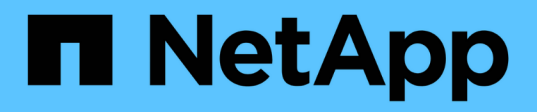

## **Aggiorna il tuo sistema storage all-flash NetApp SolidFire**

Element Software

NetApp April 17, 2024

This PDF was generated from https://docs.netapp.com/it-it/elementsoftware/upgrade/concept\_element\_upgrade\_overview.html on April 17, 2024. Always check docs.netapp.com for the latest.

# **Sommario**

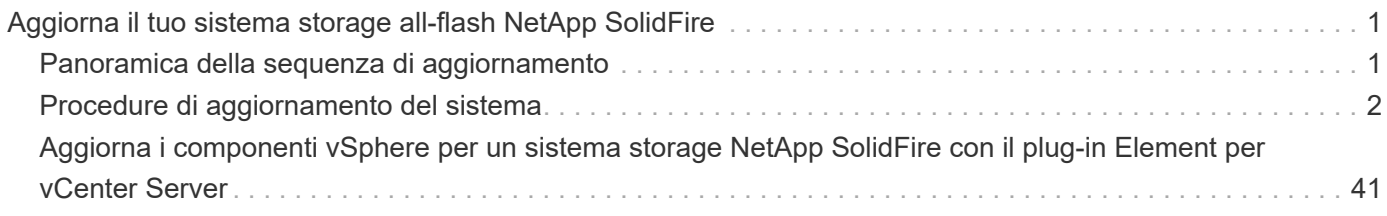

# <span id="page-2-0"></span>**Aggiorna il tuo sistema storage all-flash NetApp SolidFire**

## <span id="page-2-1"></span>**Panoramica della sequenza di aggiornamento**

Puoi mantenere aggiornato il tuo sistema storage SolidFire Element dopo l'implementazione aggiornando in sequenza tutti i componenti dello storage NetApp.

Questi componenti includono servizi di gestione, controllo del cloud ibrido NetApp, software Element, nodo di gestione e (a seconda dell'installazione) il plug-in Element per vCenter Server.

- A partire dal 2023 novembre, non puoi avviare un aggiornamento dei componenti utilizzando il controllo cloud ibrido di NetApp o l'API REST perché i certificati delle chiavi di firma (privati e pubblici) sono scaduti il 5 novembre 2023. Per risolvere questo problema, seguire la soluzione alternativa descritta nell'articolo della Knowledge base ["Impossibile avviare gli](https://kb.netapp.com/onprem/solidfire/Element_OS/SolidFire_and_HCI_upgrades_unable_to_start_due_to_upgrade_package_upload_error) [aggiornamenti di SolidFire e HCI a causa di un errore di caricamento del pacchetto di](https://kb.netapp.com/onprem/solidfire/Element_OS/SolidFire_and_HCI_upgrades_unable_to_start_due_to_upgrade_package_upload_error) [aggiornamento".](https://kb.netapp.com/onprem/solidfire/Element_OS/SolidFire_and_HCI_upgrades_unable_to_start_due_to_upgrade_package_upload_error)
- H.
- A partire da Element 12,7, i nodi storage SF2405 e SF9608 e i nodi FC FC0025 e SF-FCN-01 non sono supportati. Se si tenta di aggiornare uno di questi nodi all'elemento 12,7, viene visualizzato un errore che indica che questo nodo non è supportato dall'elemento 12,7.
- A partire da Element 12.5, NetApp HealthTools non è più supportato per gli aggiornamenti del software Element. Se si esegue Element 11.0 o 11.1, è necessario prima ["Eseguire](https://docs.netapp.com/us-en/element-software-123/upgrade/task_hcc_upgrade_element_software.html#upgrade-element-software-at-connected-sites-using-healthtools) [l'aggiornamento a Element 12.3 utilizzando HealthTools"](https://docs.netapp.com/us-en/element-software-123/upgrade/task_hcc_upgrade_element_software.html#upgrade-element-software-at-connected-sites-using-healthtools) E quindi eseguire l'aggiornamento a Element 12.5 o versioni successive utilizzando NetApp Hybrid Cloud Control.

Il [sequenza di aggiornamento del sistema](#page-3-1) Il contenuto descrive le attività necessarie per completare un aggiornamento del sistema storage all-flash SolidFire. Idealmente, queste procedure vengono eseguite come parte di una sequenza di aggiornamento più ampia e non in maniera isolata. Se è necessario un aggiornamento o un aggiornamento basato su componenti, consultare i prerequisiti della procedura per assicurarsi che vengano risolte ulteriori complessità.

Il ["Sequenza di aggiornamento di vSphere"](#page-42-0) L'inclusione del contenuto di Element Plug-in per vCenter Server descrive le fasi aggiuntive di pre e post-aggiornamento necessarie per reinstallare Element Plug-in per vCenter Server.

## **Di cosa hai bisogno**

• Si sta eseguendo il nodo di gestione 11.3 o versione successiva. Le versioni più recenti del nodo di gestione dispongono di un'architettura modulare che fornisce servizi individuali.

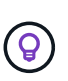

Per controllare la versione, accedere al nodo di gestione e visualizzare il numero di versione dell'elemento nel banner di accesso. Se non si dispone di 11.3, vedere ["Aggiorna il nodo di](#page-33-0) [gestione".](#page-33-0)

• I servizi di gestione sono stati aggiornati almeno alla versione 2.1.326.

Gli aggiornamenti che utilizzano NetApp Hybrid Cloud Control non sono disponibili nelle versioni precedenti del service bundle.

• Hai garantito che l'ora di sistema su tutti i nodi sia sincronizzata e che NTP sia configurato correttamente per il cluster di storage e i nodi. Ciascun nodo deve essere configurato con un server dei nomi DNS

nell'interfaccia utente Web per nodo (https://[IP address]:442) senza errori del cluster irrisolti correlati all'inclinazione temporale.

• È stato pianificato un tempo sufficiente per il ["Software Element"](#page-12-0) e. ["firmware dello storage"](#page-23-0) aggiornamenti. Quando si esegue l'aggiornamento al software Element 12.5 o versione successiva, il tempo di aggiornamento varia in base alla versione del software Element e agli aggiornamenti del firmware.

## <span id="page-3-1"></span>**sequenza di aggiornamento del sistema**

Puoi utilizzare la seguente sequenza per aggiornare il sistema storage all-flash NetApp SolidFire per Element 12,5 o versione successiva.

## **Fasi**

1. ["Servizi di gestione degli aggiornamenti da Hybrid Cloud Control"](#page-4-0).

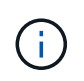

Se si aggiornano i servizi di gestione alla versione 2.16 o successiva e si esegue un nodo di gestione da 11.3 a 11.8, sarà necessario aumentare la RAM della VM del nodo di gestione prima di aggiornare i servizi di gestione.

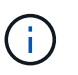

Prima di aggiornare il software Element, è necessario eseguire l'aggiornamento al bundle di servizi di gestione più recente.

- 2. ["Eseguire i controlli dello stato dello storage Element prima di aggiornare lo storage".](#page-6-0)
- 3. ["Aggiorna il software Element e il firmware dello storage".](#page-12-0)
- 4. ["\(Opzionale\) aggiornare solo il firmware dello storage Element"](#page-23-0).

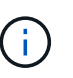

È possibile eseguire questa operazione quando un nuovo aggiornamento del firmware dello storage diventa disponibile al di fuori di una release principale.

5. ["\(Facoltativo\) Aggiorna il nodo di gestione"](#page-33-0).

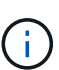

L'aggiornamento del sistema operativo del nodo di gestione non è più necessario per aggiornare il software Element sul cluster di storage. Se il nodo di gestione è la versione 11.3 o superiore, è sufficiente aggiornare i servizi di gestione alla versione più recente per eseguire gli aggiornamenti degli elementi utilizzando NetApp Hybrid Cloud Control. Se si desidera aggiornare il sistema operativo del nodo di gestione per altri motivi, ad esempio la risoluzione dei problemi di protezione, seguire la procedura di aggiornamento del nodo di gestione per lo scenario in uso.

6. ["Aggiorna il plug-in Element per vCenter Server".](#page-36-0)

## **Trova ulteriori informazioni**

- ["Plug-in NetApp Element per server vCenter"](https://docs.netapp.com/us-en/vcp/index.html)
- ["Documentazione software SolidFire ed Element"](https://docs.netapp.com/us-en/element-software/index.html)

## <span id="page-3-0"></span>**Procedure di aggiornamento del sistema**

## <span id="page-4-0"></span>**Servizi di gestione degli aggiornamenti**

È possibile aggiornare i servizi di gestione alla versione più recente del bundle dopo aver installato il nodo di gestione 11.3 o successivo.

A partire dalla release del nodo di gestione Element 11.3, la progettazione del nodo di gestione è stata modificata in base a una nuova architettura modulare che fornisce servizi individuali. Questi servizi modulari offrono funzionalità di gestione centrale ed estesa per un sistema storage all-flash SolidFire. I servizi di gestione includono servizi di telemetria, registrazione e aggiornamento del sistema, il servizio QoSSIOC per Element Plug-in per vCenter Server, NetApp Hybrid Cloud Control e molto altro ancora.

## **A proposito di questa attività**

- Prima di aggiornare il software Element, è necessario eseguire l'aggiornamento al bundle di servizi di gestione più recente.
- $\left(\begin{smallmatrix} 1 \ 1 \end{smallmatrix}\right)$
- Management Services 2.22.7 include Element Plug-in per vCenter Server 5.0 che contiene il plug-in remoto. Se si utilizza il plug-in Element, è necessario eseguire l'aggiornamento ai servizi di gestione 2.22.7 o versioni successive per rispettare la direttiva VMware che rimuove il supporto per i plug-in locali. ["Scopri di più"](https://kb.vmware.com/s/article/87880).
- Per le ultime note di rilascio dei servizi di gestione che descrivono i principali servizi, le nuove funzionalità, le correzioni dei bug e le soluzioni alternative per ciascun bundle di servizi, vedere ["note di rilascio dei servizi di gestione"](https://kb.netapp.com/Advice_and_Troubleshooting/Data_Storage_Software/Management_services_for_Element_Software_and_NetApp_HCI/Management_Services_Release_Notes)

## **Di cosa hai bisogno**

A partire dai servizi di gestione 2.20.69, è necessario accettare e salvare il Contratto di licenza con l'utente finale (EULA) prima di utilizzare l'interfaccia utente o l'API di NetApp Hybrid Cloud Control per aggiornare i servizi di gestione:

1. Aprire l'indirizzo IP del nodo di gestione in un browser Web:

https://<ManagementNodeIP>

- 2. Accedere a NetApp Hybrid Cloud Control fornendo le credenziali di amministratore del cluster di storage.
- 3. Selezionare **Upgrade** (Aggiorna) nella parte superiore destra dell'interfaccia.
- 4. Viene visualizzato il EULA. Scorrere verso il basso, selezionare **Accetto per aggiornamenti correnti e futuri** e selezionare **Salva**.

## **Opzioni di aggiornamento**

Puoi aggiornare i servizi di gestione utilizzando l'interfaccia utente di NetApp Hybrid Cloud Control o l'API REST del nodo di gestione:

- [Servizi di gestione degli aggiornamenti con Hybrid Cloud Control](#page-4-1) (Metodo consigliato)
- [Aggiornare i servizi di gestione utilizzando l'API del nodo di gestione](#page-5-0)

## <span id="page-4-1"></span>**Servizi di gestione degli aggiornamenti con Hybrid Cloud Control**

Puoi aggiornare i tuoi servizi di gestione NetApp utilizzando NetApp Hybrid Cloud Control.

I bundle di servizi di gestione offrono funzionalità e correzioni avanzate per l'installazione al di fuori delle release principali.

## **Prima di iniziare**

- Si sta eseguendo il nodo di gestione 11.3 o versione successiva.
- Se si aggiornano i servizi di gestione alla versione 2.16 o successiva e si esegue un nodo di gestione da 11.3 a 11.8, sarà necessario aumentare la RAM della VM del nodo di gestione prima di aggiornare i servizi di gestione:
	- a. Spegnere la VM del nodo di gestione.
	- b. Modificare la RAM della VM del nodo di gestione da 12 GB a 24 GB.
	- c. Accendere la VM del nodo di gestione.
- La versione del cluster in uso esegue il software NetApp Element 11.3 o versione successiva.
- I servizi di gestione sono stati aggiornati almeno alla versione 2.1.326. Gli aggiornamenti di NetApp Hybrid Cloud Control non sono disponibili nei pacchetti di servizi precedenti.

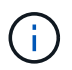

Per un elenco dei servizi disponibili per ciascuna versione del bundle di servizi, vedere ["Note](https://kb.netapp.com/Advice_and_Troubleshooting/Data_Storage_Software/Management_services_for_Element_Software_and_NetApp_HCI/Management_Services_Release_Notes) [sulla versione di Management Services".](https://kb.netapp.com/Advice_and_Troubleshooting/Data_Storage_Software/Management_services_for_Element_Software_and_NetApp_HCI/Management_Services_Release_Notes)

## **Fasi**

1. Aprire l'indirizzo IP del nodo di gestione in un browser Web:

https://<ManagementNodeIP>

- 2. Accedere a NetApp Hybrid Cloud Control fornendo le credenziali di amministratore del cluster di storage.
- 3. Selezionare **Upgrade** (Aggiorna) nella parte superiore destra dell'interfaccia.
- 4. Nella pagina Upgrades (aggiornamenti), selezionare la scheda **Management Services** (servizi di gestione).
- 5. Seguire le istruzioni riportate nella pagina per scaricare e salvare un pacchetto di aggiornamento dei servizi di gestione sul computer.
- 6. Selezionare **Sfoglia** per individuare il pacchetto salvato e caricarlo.

Dopo aver caricato il pacchetto, l'aggiornamento viene avviato automaticamente.

Una volta avviato l'aggiornamento, lo stato dell'aggiornamento viene visualizzato in questa pagina. Durante l'aggiornamento, potresti perdere la connessione con NetApp Hybrid Cloud Control e devi effettuare nuovamente l'accesso per visualizzare i risultati dell'aggiornamento.

## <span id="page-5-0"></span>**Aggiornare i servizi di gestione utilizzando l'API del nodo di gestione**

Gli utenti dovrebbero idealmente eseguire aggiornamenti dei servizi di gestione da NetApp Hybrid Cloud Control. Tuttavia, è possibile caricare, estrarre e distribuire manualmente un aggiornamento del bundle di servizi per i servizi di gestione nel nodo di gestione utilizzando l'API REST. È possibile eseguire ciascun comando dall'interfaccia utente API REST per il nodo di gestione.

## **Prima di iniziare**

- È stato implementato un nodo di gestione software NetApp Element 11.3 o successivo.
- Se si aggiornano i servizi di gestione alla versione 2.16 o successiva e si esegue un nodo di gestione da 11.3 a 11.8, sarà necessario aumentare la RAM della VM del nodo di gestione prima di aggiornare i servizi di gestione:
- a. Spegnere la VM del nodo di gestione.
- b. Modificare la RAM della VM del nodo di gestione da 12 GB a 24 GB.
- c. Accendere la VM del nodo di gestione.
- La versione del cluster in uso esegue il software NetApp Element 11.3 o versione successiva.
- I servizi di gestione sono stati aggiornati almeno alla versione 2.1.326. Gli aggiornamenti di NetApp Hybrid Cloud Control non sono disponibili nei pacchetti di servizi precedenti.

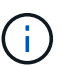

Per un elenco dei servizi disponibili per ciascuna versione del bundle di servizi, vedere ["Note sulla versione di Management Services"](https://kb.netapp.com/Advice_and_Troubleshooting/Data_Storage_Software/Management_services_for_Element_Software_and_NetApp_HCI/Management_Services_Release_Notes).

#### **Fasi**

- 1. Aprire l'interfaccia utente API REST sul nodo di gestione: <https://<ManagementNodeIP>/mnode>
- 2. Selezionare **autorizzare** e completare le seguenti operazioni:
	- a. Inserire il nome utente e la password del cluster.
	- b. Immettere l'ID client come mnode-client se il valore non è già compilato.
	- c. Selezionare **autorizzare** per avviare una sessione.
	- d. Chiudere la finestra.
- 3. Caricare ed estrarre il bundle di servizi sul nodo di gestione utilizzando questo comando: PUT /services/upload
- 4. Implementare i servizi di gestione sul nodo di gestione: PUT /services/deploy
- 5. Monitorare lo stato dell'aggiornamento: GET /services/update/status

Un aggiornamento riuscito restituisce un risultato simile al seguente esempio:

```
{
"current version": "2.10.29",
"details": "Updated to version 2.17.52",
"status": "success"
}
```
## **Trova ulteriori informazioni**

- ["Documentazione software SolidFire ed Element"](https://docs.netapp.com/us-en/element-software/index.html)
- ["Plug-in NetApp Element per server vCenter"](https://docs.netapp.com/us-en/vcp/index.html)

## <span id="page-6-0"></span>**Eseguire i controlli dello stato dello storage Element prima di aggiornare lo storage**

Prima di aggiornare lo storage Element, è necessario eseguire controlli di integrità per assicurarsi che tutti i nodi di storage nel cluster siano pronti per l'upgrade dello storage Element successivo.

**Di cosa hai bisogno**

• **Servizi di gestione**: È stato eseguito l'aggiornamento al bundle di servizi di gestione più recente (2.10.27 o versione successiva).

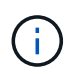

Prima di aggiornare il software Element, è necessario eseguire l'aggiornamento al bundle di servizi di gestione più recente.

- **Nodo di gestione**:si sta eseguendo il nodo di gestione 11.3 o versione successiva.
- **Software Element**: La versione del cluster in uso esegue il software NetApp Element 11.3 o versione successiva.
- **Contratto di licenza con l'utente finale (EULA)**: A partire dai servizi di gestione 2.20.69, è necessario accettare e salvare l'EULA prima di utilizzare l'interfaccia utente o l'API di NetApp Hybrid Cloud Control per eseguire i controlli dello stato dello storage Element:
	- a. Aprire l'indirizzo IP del nodo di gestione in un browser Web:

https://<ManagementNodeIP>

- b. Accedere a NetApp Hybrid Cloud Control fornendo le credenziali di amministratore del cluster di storage.
- c. Selezionare **Upgrade** (Aggiorna) nella parte superiore destra dell'interfaccia.
- d. Viene visualizzato il EULA. Scorrere verso il basso, selezionare **Accetto per aggiornamenti correnti e futuri** e selezionare **Salva**.

#### **Opzioni di controllo dello stato di salute**

È possibile eseguire i controlli dello stato di salute utilizzando l'interfaccia utente di NetApp Hybrid Cloud Control o l'API di NetApp Hybrid Cloud Control:

• [Utilizza NetApp Hybrid Cloud Control per eseguire i controlli dello stato dello storage Element prima di](#page-7-0) [aggiornare lo storage](#page-7-0) (Metodo preferito)

Per ulteriori informazioni sui controlli dello stato dello storage eseguiti dal servizio, consultare:

• [Controlli dello stato dello storage eseguiti dal servizio](#page-11-0)

#### <span id="page-7-0"></span>**Utilizza NetApp Hybrid Cloud Control per eseguire i controlli dello stato dello storage Element prima di aggiornare lo storage**

Utilizzando NetApp Hybrid Cloud Control, è possibile verificare che un cluster di storage sia pronto per l'aggiornamento.

#### **Fasi**

1. Aprire l'indirizzo IP del nodo di gestione in un browser Web:

https://<ManagementNodeIP>

- 2. Accedere a NetApp Hybrid Cloud Control fornendo le credenziali di amministratore del cluster di storage.
- 3. Selezionare **Upgrade** (Aggiorna) nella parte superiore destra dell'interfaccia.
- 4. Nella pagina **Upgrades**, selezionare la scheda **Storage**.

5.

Selezionare il controllo dello stato di salute **per il cluster che si desidera controllare per verificare la** disponibilità all'aggiornamento.

- 6. Nella pagina **Storage Health Check**, selezionare **Run Health Check**.
- 7. In caso di problemi, procedere come segue:
	- a. Consultare l'articolo della Knowledge base specifico elencato per ciascun problema o eseguire la riparazione specificata.
	- b. Se viene specificato un KB, completare la procedura descritta nel relativo articolo della Knowledge base.
	- c. Una volta risolti i problemi del cluster, selezionare **Riesegui controllo stato di salute**.

Una volta completato il controllo dello stato di salute senza errori, il cluster di storage è pronto per l'aggiornamento. Vedere aggiornamento del nodo di storage ["istruzioni"](#page-12-0) per procedere.

## **Utilizzare l'API per eseguire i controlli dello stato dello storage Element prima di aggiornare lo storage**

È possibile utilizzare REST API per verificare che un cluster di storage sia pronto per l'aggiornamento. Il controllo dello stato di salute verifica che non vi siano ostacoli all'aggiornamento, ad esempio nodi in sospeso, problemi di spazio su disco e guasti del cluster.

## **Fasi**

- 1. Individuare l'ID del cluster di storage:
	- a. Aprire l'interfaccia utente REST API del nodo di gestione sul nodo di gestione:

https://<ManagementNodeIP>/mnode

- b. Selezionare **autorizzare** e completare le seguenti operazioni:
	- i. Inserire il nome utente e la password del cluster.
	- ii. Immettere l'ID client come mnode-client se il valore non è già compilato.
	- iii. Selezionare **autorizzare** per avviare una sessione.
	- iv. Chiudere la finestra di autorizzazione.
- c. Dall'interfaccia utente API REST, selezionare GET /assets.
- d. Selezionare **Provalo**.
- e. Selezionare **Esegui**.
- f. Dalla risposta, copiare "id" dal "storage" sezione del cluster che si intende controllare per verificare la disponibilità all'aggiornamento.

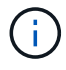

Non utilizzare "parent" Valore in questa sezione perché si tratta dell'ID del nodo di gestione, non dell'ID del cluster di storage.

```
"config": \{\},
"credentialid": "12bbb2b2-f1be-123b-1234-12c3d4bc123e",
"host name": "SF DEMO",
"id": "12cc3a45-e6e7-8d91-a2bb-0bdb3456b789",
"ip": "10.123.12.12",
"parent": "d123ec42-456e-8912-ad3e-4bd56f4a789a",
"sshcredentialid": null,
"ssl_certificate": null
```
- 2. Eseguire i controlli di integrità sul cluster di storage:
	- a. Aprire l'interfaccia utente dell'API REST dello storage sul nodo di gestione:

https://<ManagementNodeIP>/storage/1/

- b. Selezionare **autorizzare** e completare le seguenti operazioni:
	- i. Inserire il nome utente e la password del cluster.
	- ii. Immettere l'ID client come mnode-client se il valore non è già compilato.
	- iii. Selezionare **autorizzare** per avviare una sessione.
	- iv. Chiudere la finestra di autorizzazione.
- c. Selezionare **POST /Health-checks**.
- d. Selezionare **Provalo**.
- e. Nel campo Parameter (parametro), inserire l'ID del cluster di storage ottenuto nella fase 1.

```
{
  "config": \{\},
    "storageId": "123a45b6-1a2b-12a3-1234-1a2b34c567d8"
}
```
f. Selezionare **Esegui** per eseguire un controllo dello stato di salute sul cluster di storage specificato.

La risposta deve indicare lo stato come initializing:

```
{
  " links": {
      "collection": "https://10.117.149.231/storage/1/health-checks",
      "log": "https://10.117.149.231/storage/1/health-checks/358f073f-
896e-4751-ab7b-ccbb5f61f9fc/log",
      "self": "https://10.117.149.231/storage/1/health-checks/358f073f-
896e-4751-ab7b-ccbb5f61f9fc"
    },
    "config": {},
    "dateCompleted": null,
    "dateCreated": "2020-02-21T22:11:15.476937+00:00",
    "healthCheckId": "358f073f-896e-4751-ab7b-ccbb5f61f9fc",
    "state": "initializing",
    "status": null,
    "storageId": "c6d124b2-396a-4417-8a47-df10d647f4ab",
    "taskId": "73f4df64-bda5-42c1-9074-b4e7843dbb77"
}
```
a. Copiare il healthCheckID ciò fa parte della risposta.

- 3. Verificare i risultati dei controlli di stato:
	- a. Selezionare **GET /Health-checks/{healthCheckId}**.
	- b. Selezionare **Provalo**.
	- c. Inserire l'ID del controllo di salute nel campo dei parametri.
	- d. Selezionare **Esegui**.
	- e. Scorrere fino alla parte inferiore del corpo della risposta.

Se tutti i controlli di integrità hanno esito positivo, il reso è simile al seguente esempio:

```
"message": "All checks completed successfully.",
"percent": 100,
"timestamp": "2020-03-06T00:03:16.321621Z"
```
- 4. Se il message la restituzione indica la presenza di problemi relativi allo stato del cluster, procedere come segue:
	- a. Selezionare **GET /Health-checks/{healthCheckId}/log**
	- b. Selezionare **Provalo**.
	- c. Inserire l'ID del controllo di salute nel campo dei parametri.
	- d. Selezionare **Esegui**.
	- e. Esaminare eventuali errori specifici e ottenere i relativi collegamenti agli articoli della Knowledge base.
	- f. Consultare l'articolo della Knowledge base specifico elencato per ciascun problema o eseguire la riparazione specificata.
- g. Se viene specificato un KB, completare la procedura descritta nel relativo articolo della Knowledge base.
- h. Dopo aver risolto i problemi del cluster, eseguire di nuovo **GET /Health-checks/{healthCheckId}/log**.

## <span id="page-11-0"></span>**Controlli dello stato dello storage eseguiti dal servizio**

I controlli dello stato dello storage effettuano i seguenti controlli per cluster.

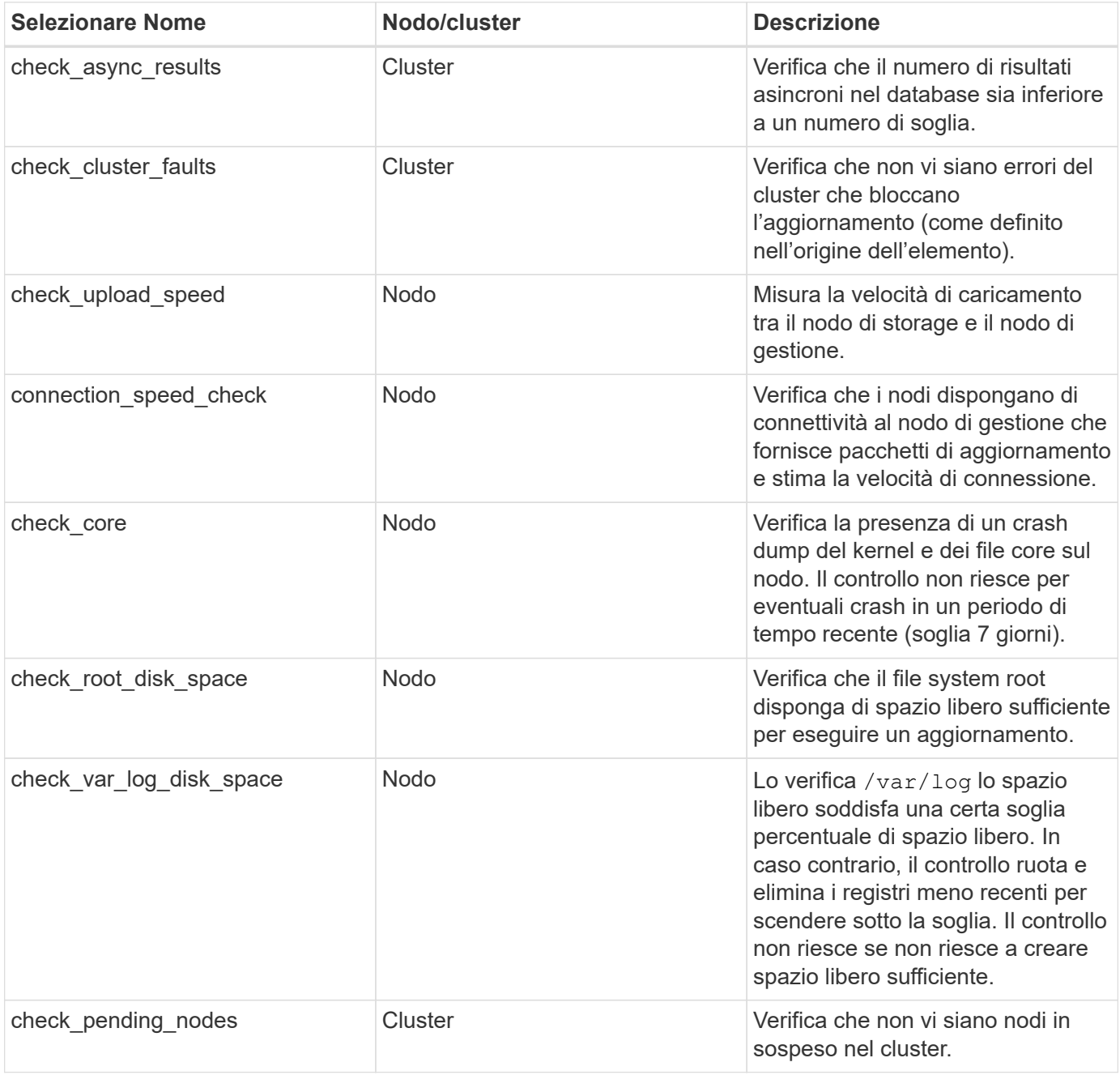

## **Trova ulteriori informazioni**

- ["Documentazione software SolidFire ed Element"](https://docs.netapp.com/us-en/element-software/index.html)
- ["Plug-in NetApp Element per server vCenter"](https://docs.netapp.com/us-en/vcp/index.html)

## <span id="page-12-0"></span>**Aggiornare il software Element**

Per aggiornare il software NetApp Element, è possibile utilizzare l'interfaccia utente di controllo del cloud ibrido NetApp o l'API REST. Alcune operazioni vengono soppresse durante l'aggiornamento di un software Element, ad esempio l'aggiunta e la rimozione di nodi, l'aggiunta e la rimozione di dischi e i comandi associati a iniziatori, gruppi di accesso ai volumi e reti virtuali.

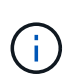

A partire da Element 12.5, NetApp HealthTools non è più supportato per gli aggiornamenti del software Element. Se si esegue Element 11.0 o 11.1, è necessario prima ["Eseguire](https://docs.netapp.com/us-en/element-software-123/upgrade/task_hcc_upgrade_element_software.html#upgrade-element-software-at-connected-sites-using-healthtools) [l'aggiornamento a Element 12,3.x utilizzando HealthTools"](https://docs.netapp.com/us-en/element-software-123/upgrade/task_hcc_upgrade_element_software.html#upgrade-element-software-at-connected-sites-using-healthtools) E quindi eseguire l'aggiornamento a Element 12.5 o versioni successive utilizzando NetApp Hybrid Cloud Control.

## **Di cosa hai bisogno**

- **Privilegi di amministratore**: Si dispone delle autorizzazioni di amministratore del cluster di storage per eseguire l'aggiornamento.
- **Percorso di aggiornamento valido**: Sono state verificate le informazioni sul percorso di aggiornamento per la versione dell'elemento a cui si sta eseguendo l'aggiornamento e il percorso di aggiornamento è valido.

["KB di NetApp: Matrice di aggiornamento per cluster di storage che eseguono il software NetApp Element"](https://kb.netapp.com/Advice_and_Troubleshooting/Data_Storage_Software/Element_Software/What_is_the_upgrade_matrix_for_storage_clusters_running_NetApp_Element_software%3F)

- **System Time Sync**: Hai garantito che l'ora di sistema su tutti i nodi sia sincronizzata e che NTP sia configurato correttamente per il cluster di storage e i nodi. Ciascun nodo deve essere configurato con un server dei nomi DNS nell'interfaccia utente Web per nodo (https://[IP address]:442) senza errori del cluster irrisolti correlati all'inclinazione temporale.
- **Porte di sistema**: Se si utilizza NetApp Hybrid Cloud Control per gli aggiornamenti, si è assicurati che le porte necessarie siano aperte. Vedere ["Porte di rete"](https://docs.netapp.com/it-it/element-software/storage/reference_prereq_network_port_requirements.html) per ulteriori informazioni.
- **Nodo di gestione**: Per l'interfaccia utente e l'API di NetApp Hybrid Cloud Control, il nodo di gestione nel tuo ambiente esegue la versione 11.3.
- **Servizi di gestione**: Hai aggiornato il tuo bundle di servizi di gestione alla versione più recente.

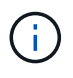

È necessario eseguire l'aggiornamento al bundle di servizi di gestione più recente prima di aggiornare il software Element alla versione 12.5 o successiva. Se si sta aggiornando il software Element alla versione 12,5 o successiva, sono necessari i servizi di gestione versione 2.21.61 o successiva per procedere.

- **Cluster Health**: Hai verificato che il cluster è pronto per l'aggiornamento. Vedere ["Eseguire i controlli dello](#page-6-0) [stato dello storage Element prima di aggiornare lo storage"](#page-6-0).
- **BMC (Baseboard Management Controller) aggiornato per i nodi di storage H610S**: È stata aggiornata la versione BMC per i nodi H610S. Vedere ["note di rilascio e istruzioni per l'aggiornamento".](https://docs.netapp.com/us-en/hci/docs/rn_H610S_BMC_3.84.07.html)
- **Upgrade Process Time** (tempo di aggiornamento): È stato pianificato un tempo sufficiente per eseguire l'aggiornamento. Quando si esegue l'aggiornamento al software Element 12.5 o versione successiva, il tempo di aggiornamento varia in base alla versione corrente del software Element e agli aggiornamenti del firmware.

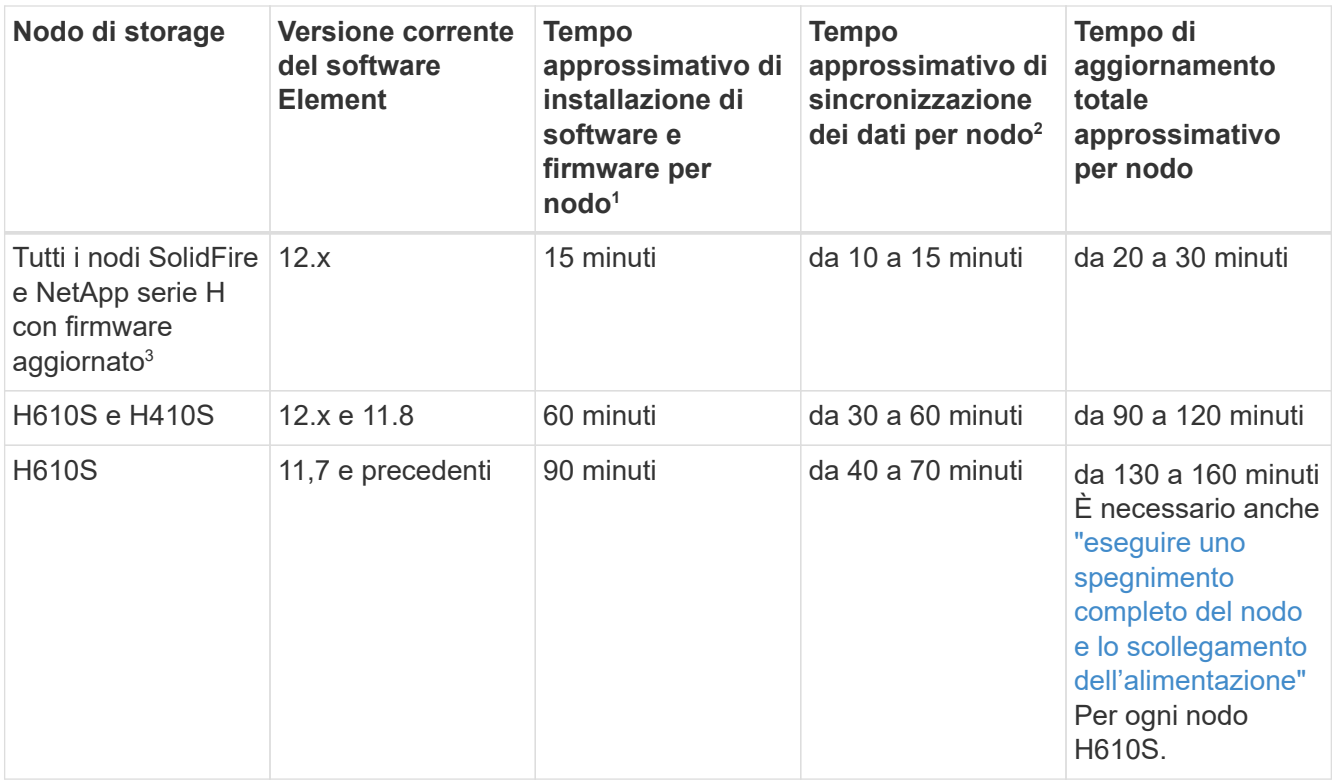

<sup>1</sup>per una matrice completa di firmware e firmware del driver per l'hardware, vedere ["Versioni del firmware](https://docs.netapp.com/it-it/element-software/hardware/fw_storage_nodes.html) [dello storage supportate per i nodi di storage SolidFire".](https://docs.netapp.com/it-it/element-software/hardware/fw_storage_nodes.html)

<sup>2</sup>se si combina un cluster con un carico IOPS in scrittura pesante con un tempo di aggiornamento del firmware più lungo, il tempo di sincronizzazione dei dati aumenterà.

<sup>3</sup>a partire dall'elemento 12,7, i nodi di storage SF2405 e SF9608 e i nodi FC FC0025 e SF-FCN-01 non sono supportati. Se si tenta di aggiornare uno di questi nodi all'elemento 12,7, viene visualizzato un errore che indica che questo nodo non è supportato dall'elemento 12,7.

- **Contratto di licenza con l'utente finale (EULA)**: A partire dai servizi di gestione 2.20.69, è necessario accettare e salvare l'EULA prima di utilizzare l'interfaccia utente o l'API di NetApp Hybrid Cloud Control per aggiornare il software Element:
	- a. Aprire l'indirizzo IP del nodo di gestione in un browser Web:

https://<ManagementNodeIP>

- b. Accedere a NetApp Hybrid Cloud Control fornendo le credenziali di amministratore del cluster di storage.
- c. Selezionare **Upgrade** (Aggiorna) nella parte superiore destra dell'interfaccia.
- d. Viene visualizzato il EULA. Scorrere verso il basso, selezionare **Accetto per aggiornamenti correnti e futuri** e selezionare **Salva**.

#### **Opzioni di upgrade**

Scegliere una delle seguenti opzioni di aggiornamento del software Element:

• [Utilizza l'interfaccia utente di NetApp Hybrid Cloud Control per aggiornare lo storage Element](#page-14-0)

• [Utilizza l'API di controllo del cloud ibrido di NetApp per aggiornare lo storage degli elementi](#page-17-0)

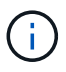

Se si sta aggiornando un nodo della serie H610S a Element 12,5 o versione successiva e il nodo sta eseguendo una versione di Element precedente a 11,8, sarà necessario eseguire la procedura di aggiornamento aggiuntiva ["Articolo della Knowledge base"](https://kb.netapp.com/Advice_and_Troubleshooting/Hybrid_Cloud_Infrastructure/H_Series/NetApp_H610S_storage_node_power_off_and_on_procedure) per ciascun nodo di storage. Se si esegue Element 11.8 o versioni successive, non sono necessarie ulteriori procedure di aggiornamento.

## <span id="page-14-0"></span>**Utilizza l'interfaccia utente di NetApp Hybrid Cloud Control per aggiornare lo storage Element**

Utilizzando l'interfaccia utente di NetApp Hybrid Cloud Control, è possibile aggiornare un cluster di storage.

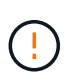

Per i potenziali problemi durante l'aggiornamento dei cluster di storage utilizzando NetApp Hybrid Cloud Control e le relative soluzioni alternative, consulta questo articolo ["Articolo della](https://kb.netapp.com/Advice_and_Troubleshooting/Hybrid_Cloud_Infrastructure/NetApp_HCI/Potential_issues_and_workarounds_when_running_storage_upgrades_using_NetApp_Hybrid_Cloud_Control) [Knowledge base".](https://kb.netapp.com/Advice_and_Troubleshooting/Hybrid_Cloud_Infrastructure/NetApp_HCI/Potential_issues_and_workarounds_when_running_storage_upgrades_using_NetApp_Hybrid_Cloud_Control)

## **Fasi**

1. Aprire l'indirizzo IP del nodo di gestione in un browser Web:

https://<ManagementNodeIP>

- 2. Accedere a NetApp Hybrid Cloud Control fornendo le credenziali di amministratore del cluster di storage.
- 3. Selezionare **Upgrade** (Aggiorna) nella parte superiore destra dell'interfaccia.
- 4. Nella pagina **Upgrades**, selezionare **Storage**.

La scheda **Storage** elenca i cluster di storage che fanno parte dell'installazione. Se un cluster non è accessibile da NetApp Hybrid Cloud Control, non verrà visualizzato nella pagina **Upgrade**.

5. Scegliere una delle seguenti opzioni ed eseguire la serie di passaggi applicabili al cluster:

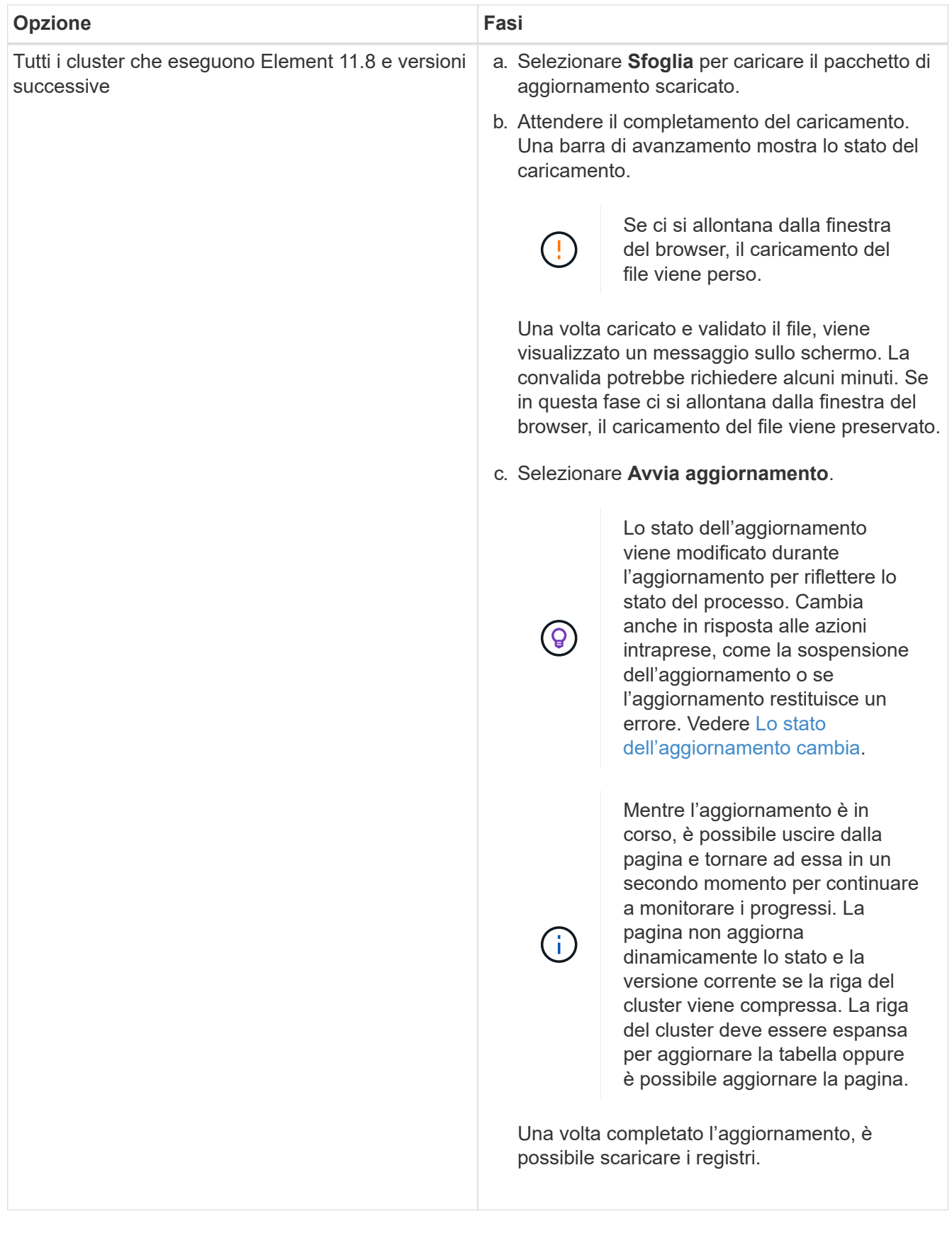

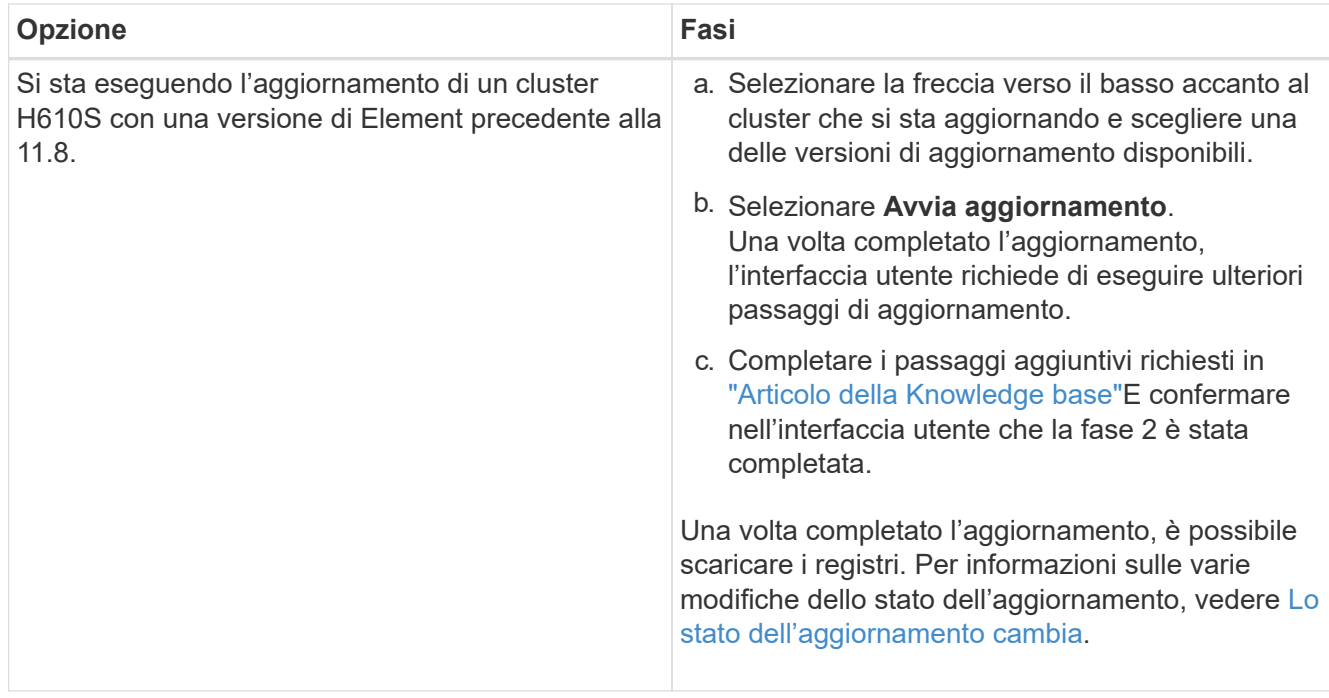

## <span id="page-16-0"></span>**Lo stato dell'aggiornamento cambia**

Di seguito sono riportati i diversi stati visualizzati nella colonna **Upgrade Status** (Stato aggiornamento) dell'interfaccia utente prima, durante e dopo il processo di aggiornamento:

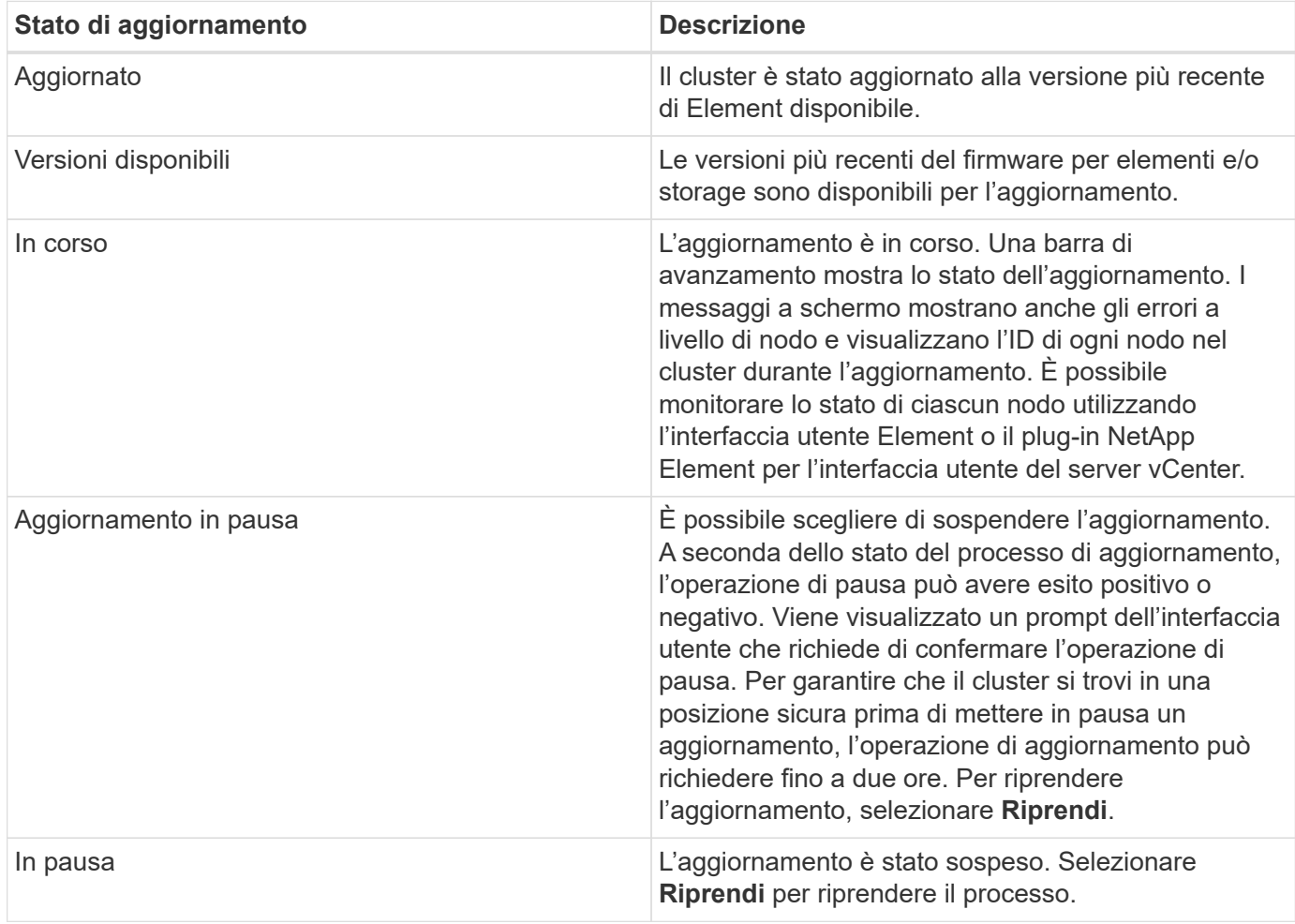

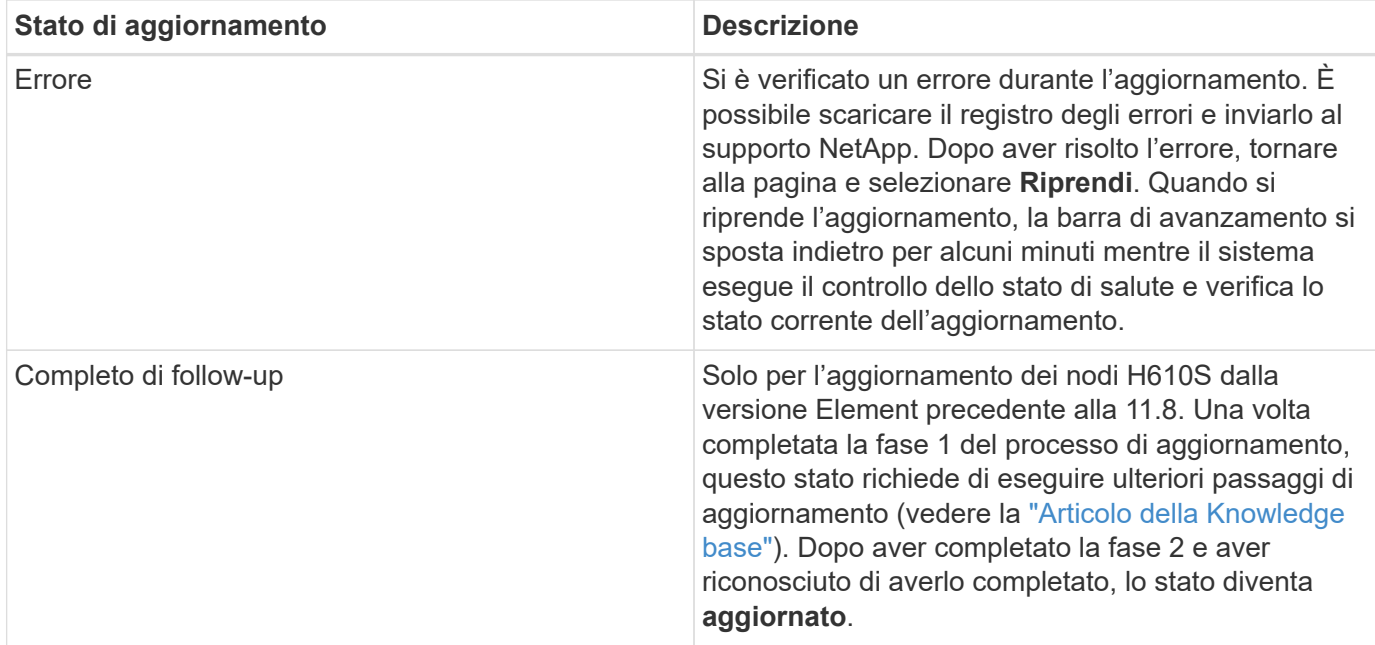

## <span id="page-17-0"></span>**Utilizza l'API di controllo del cloud ibrido di NetApp per aggiornare lo storage degli elementi**

È possibile utilizzare le API per aggiornare i nodi di storage in un cluster alla versione più recente del software Element. È possibile utilizzare uno strumento di automazione a scelta per eseguire le API. Il flusso di lavoro API qui documentato utilizza l'interfaccia utente REST API disponibile sul nodo di gestione come esempio.

## **Fasi**

1. Scaricare il pacchetto di aggiornamento dello storage su un dispositivo accessibile al nodo di gestione.

Accedere al software Element ["pagina download"](https://mysupport.netapp.com/site/products/all/details/element-software/downloads-tab) e scaricare l'immagine più recente del nodo di storage.

- 2. Caricare il pacchetto di aggiornamento dello storage nel nodo di gestione:
	- a. Aprire l'interfaccia utente REST API del nodo di gestione sul nodo di gestione:

https://<ManagementNodeIP>/package-repository/1/

- b. Selezionare **autorizzare** e completare le seguenti operazioni:
	- i. Inserire il nome utente e la password del cluster.
	- ii. Immettere l'ID client come mnode-client.
	- iii. Selezionare **autorizzare** per avviare una sessione.
	- iv. Chiudere la finestra di autorizzazione.
- c. Dall'interfaccia utente API REST, selezionare **POST /packages**.
- d. Selezionare **Provalo**.
- e. Selezionare **Sfoglia** e selezionare il pacchetto di aggiornamento.
- f. Selezionare **Esegui** per avviare il caricamento.
- g. Dalla risposta, copiare e salvare l'ID del pacchetto ("id") da utilizzare in un passaggio successivo.
- 3. Verificare lo stato del caricamento.
- a. Dall'interfaccia utente API REST, selezionare **GET /packages/{id}/status**.
- b. Selezionare **Provalo**.
- c. Inserire l'ID del pacchetto copiato nel passaggio precedente in **id**.
- d. Selezionare **Esegui** per avviare la richiesta di stato.

La risposta indica state come SUCCESS al termine dell'operazione.

- 4. Individuare l'ID del cluster di storage:
	- a. Aprire l'interfaccia utente REST API del nodo di gestione sul nodo di gestione:

https://<ManagementNodeIP>/inventory/1/

- b. Selezionare **autorizzare** e completare le seguenti operazioni:
	- i. Inserire il nome utente e la password del cluster.
	- ii. Immettere l'ID client come mnode-client.
	- iii. Selezionare **autorizzare** per avviare una sessione.
	- iv. Chiudere la finestra di autorizzazione.
- c. Dall'interfaccia utente API REST, selezionare **GET /Installations**.
- d. Selezionare **Provalo**.
- e. Selezionare **Esegui**.
- f. Dalla risposta, copiare l'ID della risorsa di installazione (" $id$ ").
- g. Dall'interfaccia utente API REST, selezionare **GET /Installations/{id}**.
- h. Selezionare **Provalo**.
- i. Incollare l'ID della risorsa di installazione nel campo **id**.
- j. Selezionare **Esegui**.
- k. Dalla risposta, copiare e salvare l'ID del cluster di storage ("id") del cluster che si intende aggiornare per utilizzarlo in un secondo momento.
- 5. Eseguire l'aggiornamento dello storage:
	- a. Aprire l'interfaccia utente dell'API REST dello storage sul nodo di gestione:

https://<ManagementNodeIP>/storage/1/

- b. Selezionare **autorizzare** e completare le seguenti operazioni:
	- i. Inserire il nome utente e la password del cluster.
	- ii. Immettere l'ID client come mnode-client.
	- iii. Selezionare **autorizzare** per avviare una sessione.
	- iv. Chiudere la finestra di autorizzazione.
- c. Selezionare **POST /upgrade**.
- d. Selezionare **Provalo**.
- e. Inserire l'ID del pacchetto di aggiornamento nel campo dei parametri.
- f. Inserire l'ID del cluster di storage nel campo dei parametri.

Il payload dovrebbe essere simile al seguente esempio:

```
{
 "config": \{\},
    "packageId": "884f14a4-5a2a-11e9-9088-6c0b84e211c4",
   "storageId": "884f14a4-5a2a-11e9-9088-6c0b84e211c4"
}
```
g. Selezionare **Esegui** per avviare l'aggiornamento.

La risposta deve indicare lo stato come initializing:

```
{
  " links": {
      "collection": "https://localhost:442/storage/upgrades",
      "self": "https://localhost:442/storage/upgrades/3fa85f64-1111-4562-
b3fc-2c963f66abc1",
      "log": https://localhost:442/storage/upgrades/3fa85f64-1111-4562-
b3fc-2c963f66abc1/log
    },
    "storageId": "114f14a4-1a1a-11e9-9088-6c0b84e200b4",
    "upgradeId": "334f14a4-1a1a-11e9-1055`-6c0b84e2001b4",
    "packageId": "774f14a4-1a1a-11e9-8888-6c0b84e200b4",
  "config": \{\},
    "state": "initializing",
    "status": {
      "availableActions": [
        "string"
    \vert,
    "message": "string",
      "nodeDetails": [
        {
           "message": "string",
           "step": "NodePreStart",
           "nodeID": 0,
           "numAttempt": 0
        }
    \frac{1}{2},
      "percent": 0,
      "step": "ClusterPreStart",
      "timestamp": "2020-04-21T22:10:57.057Z",
```

```
  "failedHealthChecks": [
        {
           "checkID": 0,
         "name": "string",
           "displayName": "string",
          "passed": true,
         "kb": "string",
           "description": "string",
         "remedy": "string",
           "severity": "string",
           "data": {},
           "nodeID": 0
        }
      ]
    },
    "taskId": "123f14a4-1a1a-11e9-7777-6c0b84e123b2",
    "dateCompleted": "2020-04-21T22:10:57.057Z",
    "dateCreated": "2020-04-21T22:10:57.057Z"
}
```
- a. Copiare l'ID dell'aggiornamento ("upgradeId") che fa parte della risposta.
- 6. Verificare l'avanzamento e i risultati dell'aggiornamento:
	- a. Selezionare **GET /upgrades/{upgradeId}**.
	- b. Selezionare **Provalo**.
	- c. Inserire l'ID dell'aggiornamento del passaggio precedente in **upgradeId**.
	- d. Selezionare **Esegui**.
	- e. In caso di problemi o requisiti speciali durante l'aggiornamento, eseguire una delle seguenti operazioni:

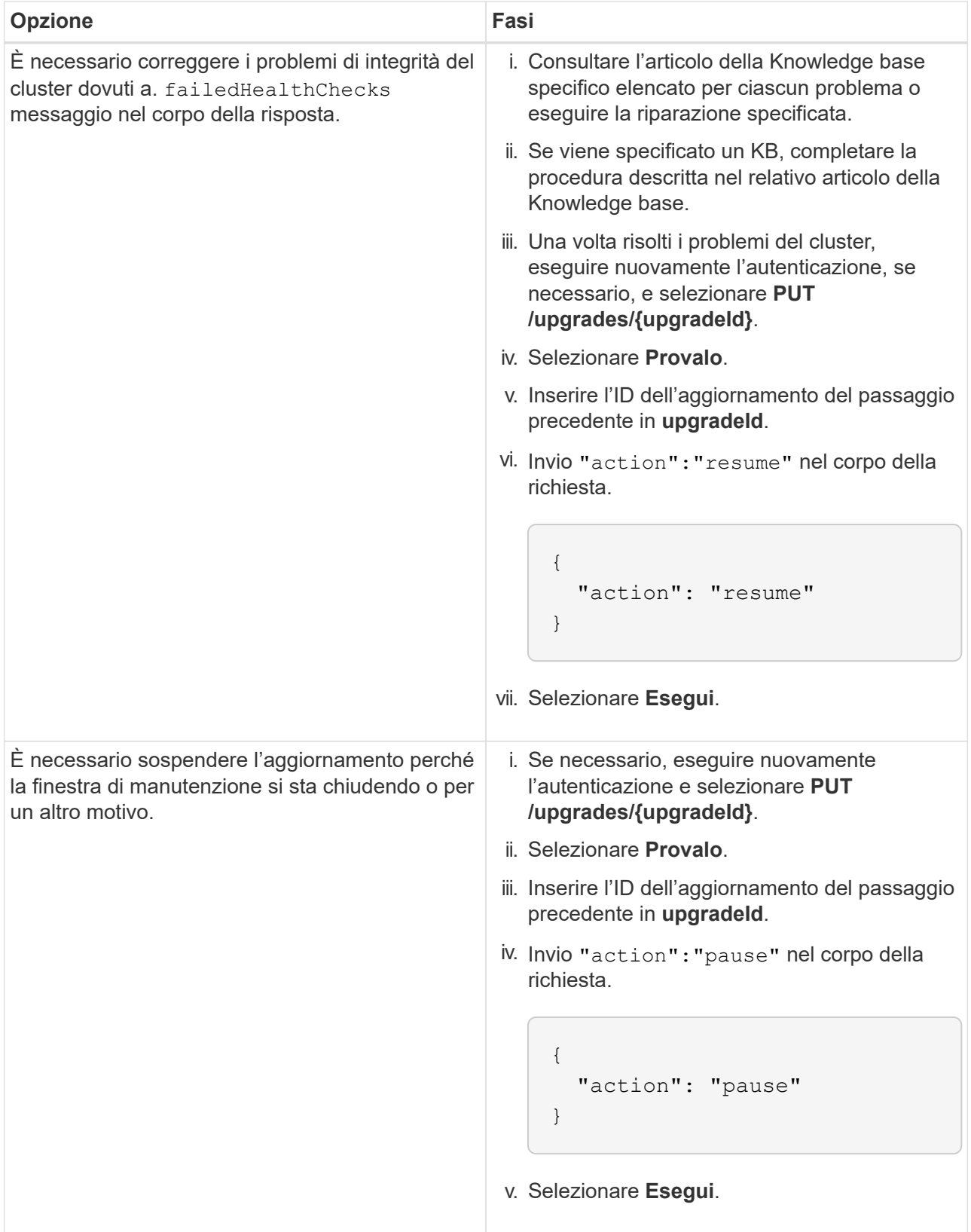

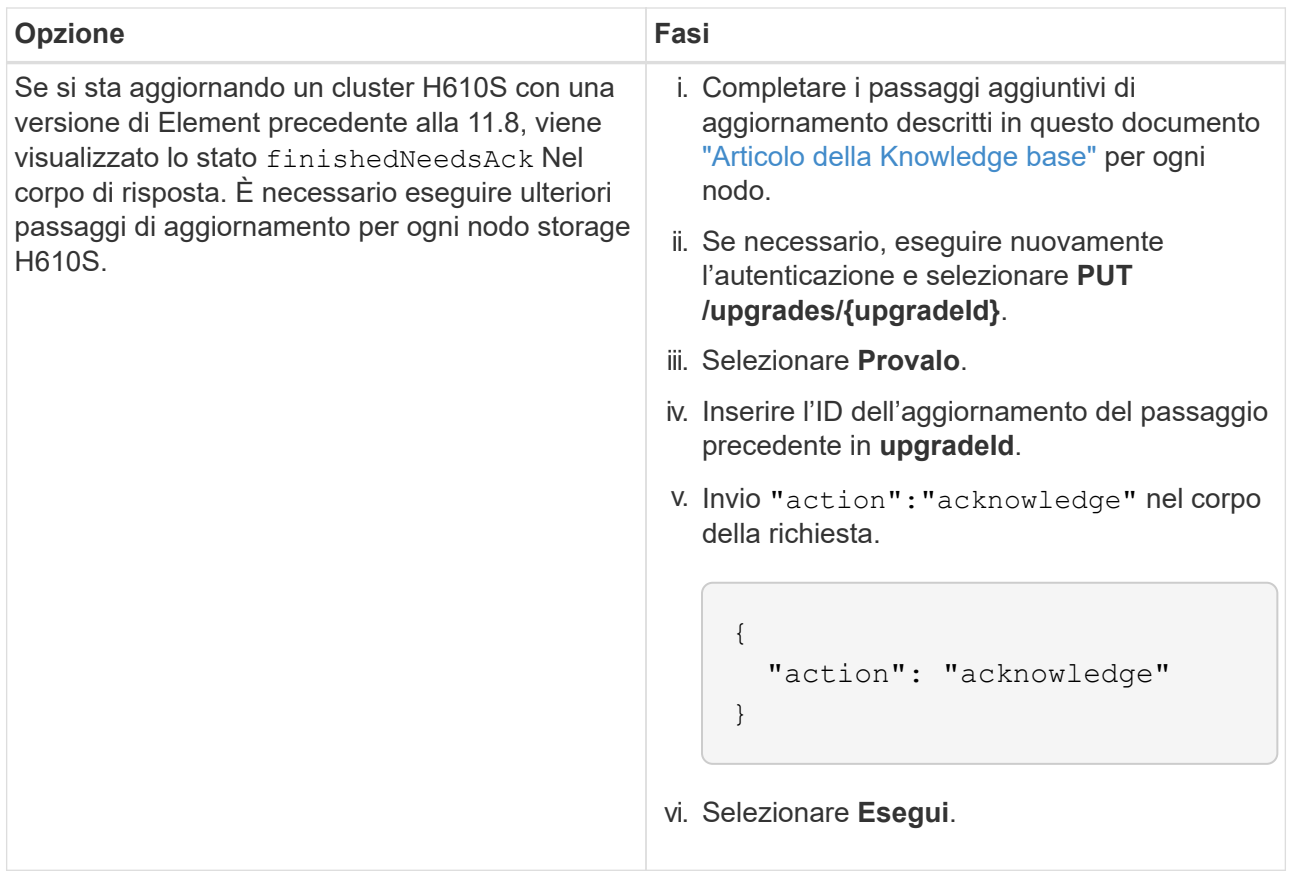

f. Eseguire l'API **GET /upgrades/{upgradeId}** più volte, in base alle necessità, fino al completamento del processo.

Durante l'aggiornamento, il status indica running se non si riscontrano errori. Man mano che ogni nodo viene aggiornato, il step il valore cambia in NodeFinished.

L'aggiornamento è stato completato correttamente quando percent il valore è 100 e a. state indica finished.

## **Cosa succede se un aggiornamento non riesce utilizzando NetApp Hybrid Cloud Control**

In caso di guasto di un disco o di un nodo durante un aggiornamento, l'interfaccia utente dell'elemento visualizza gli errori del cluster. Il processo di aggiornamento non passa al nodo successivo e attende la risoluzione dei guasti del cluster. La barra di avanzamento nell'interfaccia utente mostra che l'aggiornamento è in attesa della risoluzione degli errori del cluster. In questa fase, la selezione di **Pausa** nell'interfaccia utente non funzionerà, perché l'aggiornamento attende che il cluster sia integro. Sarà necessario contattare il supporto NetApp per fornire assistenza durante l'indagine sul guasto.

NetApp Hybrid Cloud Control dispone di un periodo di attesa di tre ore preimpostato, durante il quale può verificarsi uno dei seguenti scenari:

- Gli errori del cluster vengono risolti entro tre ore e l'aggiornamento riprende. In questo scenario non è necessario eseguire alcuna azione.
- Il problema persiste dopo tre ore e lo stato dell'aggiornamento visualizza **Error** (errore) con un banner rosso. Una volta risolto il problema, è possibile riprendere l'aggiornamento selezionando **Riprendi**.
- Il supporto NetApp ha stabilito che l'aggiornamento deve essere temporaneamente interrotto per intraprendere un'azione correttiva prima della finestra di tre ore. Il supporto utilizzerà l'API per interrompere

l'aggiornamento.

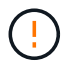

L'interruzione dell'aggiornamento del cluster durante l'aggiornamento di un nodo potrebbe causare la rimozione dei dischi dal nodo. Se i dischi vengono rimossi in modo non corretto, l'aggiunta dei dischi durante un aggiornamento richiederà l'intervento manuale del supporto NetApp. Il nodo potrebbe richiedere più tempo per eseguire gli aggiornamenti del firmware o le attività di sincronizzazione post-aggiornamento. Se l'aggiornamento sembra bloccato, contattare il supporto NetApp per assistenza.

## **Trova ulteriori informazioni**

- ["Documentazione software SolidFire ed Element"](https://docs.netapp.com/us-en/element-software/index.html)
- ["Plug-in NetApp Element per server vCenter"](https://docs.netapp.com/us-en/vcp/index.html)

## <span id="page-23-0"></span>**Aggiornare il firmware dello storage**

A partire da Element 12.0 e dalla versione 2.14 dei servizi di gestione, è possibile eseguire aggiornamenti solo firmware sui nodi di storage utilizzando l'interfaccia utente di NetApp Hybrid Cloud Control e l'API REST. Questa procedura non aggiorna il software Element e consente di aggiornare il firmware dello storage al di fuori di una release elemento principale.

## **Di cosa hai bisogno**

- **Privilegi di amministratore**: Si dispone delle autorizzazioni di amministratore del cluster di storage per eseguire l'aggiornamento.
- **System Time Sync**: Hai garantito che l'ora di sistema su tutti i nodi sia sincronizzata e che NTP sia configurato correttamente per il cluster di storage e i nodi. Ciascun nodo deve essere configurato con un server dei nomi DNS nell'interfaccia utente Web per nodo (https://[IP address]:442) senza errori del cluster irrisolti correlati all'inclinazione temporale.
- **Porte di sistema**: Se si utilizza NetApp Hybrid Cloud Control per gli aggiornamenti, si è assicurati che le porte necessarie siano aperte. Vedere ["Porte di rete"](https://docs.netapp.com/it-it/element-software/storage/reference_prereq_network_port_requirements.html) per ulteriori informazioni.
- **Nodo di gestione**: Per l'interfaccia utente e l'API di NetApp Hybrid Cloud Control, il nodo di gestione nel tuo ambiente esegue la versione 11.3.
- **Servizi di gestione**: Hai aggiornato il tuo bundle di servizi di gestione alla versione più recente.

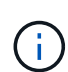

Per i nodi di storage H610S che eseguono il software Element versione 12.0, applicare D-patch SUST-909 prima di eseguire l'aggiornamento al bundle firmware di storage 2.27. Contattare il supporto NetApp per ottenere la D-patch prima di eseguire l'aggiornamento. Vedere ["Note di](http://docs.netapp.com/us-en/hci/docs/rn_storage_firmware_2.27.html) [rilascio del bundle del firmware di archiviazione 2,27".](http://docs.netapp.com/us-en/hci/docs/rn_storage_firmware_2.27.html)

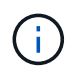

Prima di aggiornare il firmware sui nodi di storage, è necessario eseguire l'aggiornamento al bundle di servizi di gestione più recente. Se si sta aggiornando il software Element alla versione 12.2 o successiva, per procedere sono necessari i servizi di gestione 2.14.60 o successiva.

- **Cluster Health**: Sono stati eseguiti controlli di integrità. Vedere ["Eseguire i controlli dello stato dello](#page-6-0) [storage Element prima di aggiornare lo storage".](#page-6-0)
- **Baseboard Management Controller (BMC) aggiornato per i nodi H610S**: È stata aggiornata la versione BMC per i nodi H610S. Vedere ["note di rilascio e istruzioni per l'aggiornamento".](https://docs.netapp.com/us-en/hci/docs/rn_H610S_BMC_3.84.07.html)

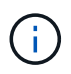

Per una matrice completa di firmware e firmware del driver per l'hardware, vedere ["Versioni del](https://docs.netapp.com/it-it/element-software/hardware/fw_storage_nodes.html) [firmware dello storage supportate per i nodi di storage SolidFire"](https://docs.netapp.com/it-it/element-software/hardware/fw_storage_nodes.html).

• **Upgrade Process Time** (tempo di aggiornamento): È stato pianificato un tempo sufficiente per eseguire l'aggiornamento. Quando si esegue l'aggiornamento al software Element 12.5 o versione successiva, il tempo di aggiornamento varia in base alla versione corrente del software Element e agli aggiornamenti del firmware.

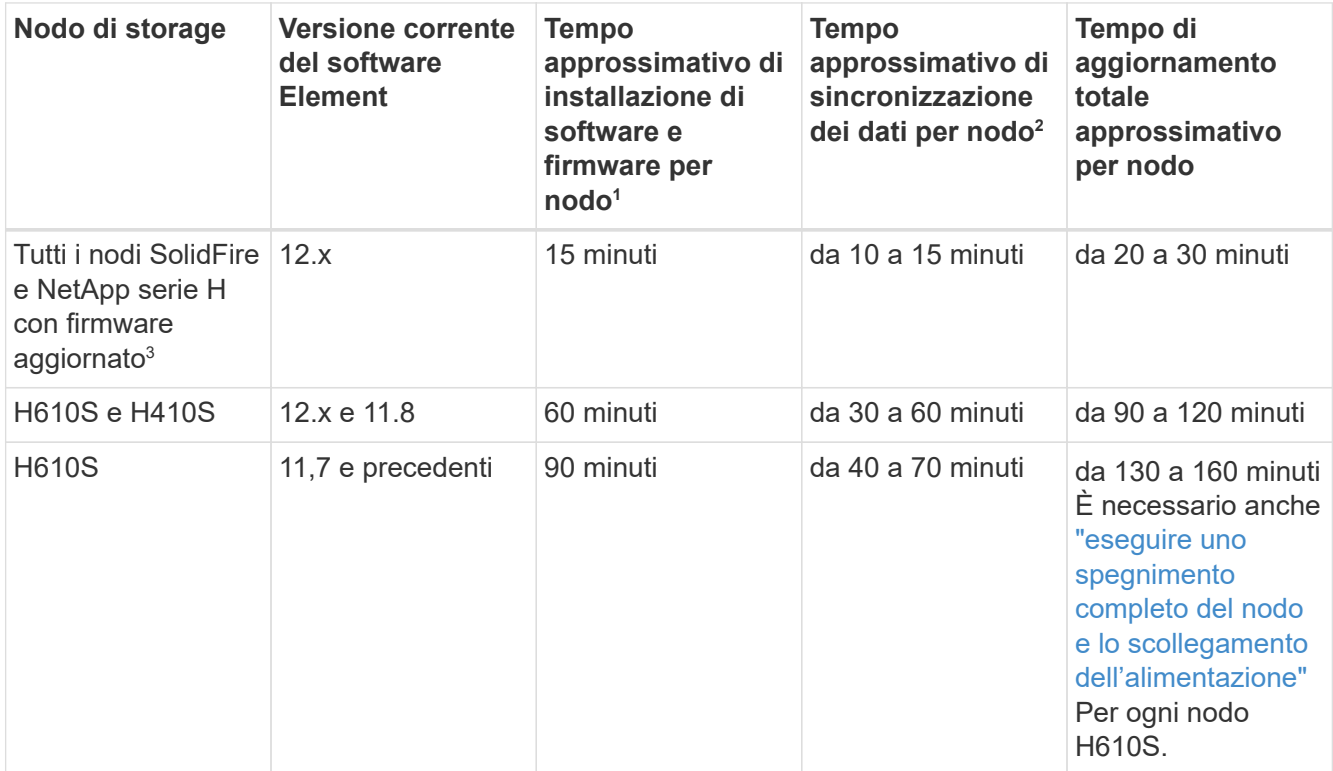

<sup>1</sup>per una matrice completa di firmware e firmware del driver per l'hardware, vedere ["Versioni del firmware](https://docs.netapp.com/it-it/element-software/hardware/fw_storage_nodes.html) [dello storage supportate per i nodi di storage SolidFire".](https://docs.netapp.com/it-it/element-software/hardware/fw_storage_nodes.html)

<sup>2</sup>se si combina un cluster con un carico IOPS in scrittura pesante con un tempo di aggiornamento del firmware più lungo, il tempo di sincronizzazione dei dati aumenterà.

<sup>3</sup>a partire dall'elemento 12,7, i nodi di storage SF2405 e SF9608 e i nodi FC FC0025 e SF-FCN-01 non sono supportati. Se si tenta di aggiornare uno di questi nodi all'elemento 12,7, viene visualizzato un errore che indica che questo nodo non è supportato dall'elemento 12,7.

- **Contratto di licenza con l'utente finale (EULA)**: A partire dai servizi di gestione 2.20.69, è necessario accettare e salvare l'EULA prima di utilizzare l'interfaccia utente o l'API di NetApp Hybrid Cloud Control per aggiornare il firmware dello storage:
	- a. Aprire l'indirizzo IP del nodo di gestione in un browser Web:

https://<ManagementNodeIP>

- b. Accedere a NetApp Hybrid Cloud Control fornendo le credenziali di amministratore del cluster di storage.
- c. Selezionare **Upgrade** (Aggiorna) nella parte superiore destra dell'interfaccia.

d. Viene visualizzato il EULA. Scorrere verso il basso, selezionare **Accetto per aggiornamenti correnti e futuri** e selezionare **Salva**.

## **Opzioni di upgrade**

Scegliere una delle seguenti opzioni di aggiornamento del firmware dello storage:

- [Utilizza l'interfaccia utente di NetApp Hybrid Cloud Control per aggiornare il firmware dello storage](#page-25-0)
- [Utilizza l'API di controllo del cloud ibrido di NetApp per aggiornare il firmware dello storage](#page-28-0)

## <span id="page-25-0"></span>**Utilizza l'interfaccia utente di NetApp Hybrid Cloud Control per aggiornare il firmware dello storage**

È possibile utilizzare l'interfaccia utente di NetApp Hybrid Cloud Control per aggiornare il firmware dei nodi di storage nel cluster.

## **Di cosa hai bisogno**

• Se il nodo di gestione non è connesso a Internet ["scaricato il pacchetto firmware dello storage"](https://mysupport.netapp.com/site/products/all/details/element-software/downloads-tab/download/62654/Storage_Firmware_Bundle).

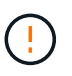

Per i potenziali problemi durante l'aggiornamento dei cluster di storage utilizzando NetApp Hybrid Cloud Control e le relative soluzioni alternative, vedere ["Articolo della Knowledge base"](https://kb.netapp.com/Advice_and_Troubleshooting/Hybrid_Cloud_Infrastructure/NetApp_HCI/Potential_issues_and_workarounds_when_running_storage_upgrades_using_NetApp_Hybrid_Cloud_Control).

 $\Theta$ 

Il processo di aggiornamento richiede circa 30 minuti per nodo di storage. Se si sta aggiornando un cluster di storage Element a un firmware di storage più recente della versione 2.76, i singoli nodi di storage si riavvieranno durante l'aggiornamento solo se è stato scritto un nuovo firmware nel nodo.

## **Fasi**

1. Aprire l'indirizzo IP del nodo di gestione in un browser Web:

https://<ManagementNodeIP>

- 2. Accedere a NetApp Hybrid Cloud Control fornendo le credenziali di amministratore del cluster di storage.
- 3. Selezionare **Upgrade** (Aggiorna) nella parte superiore destra dell'interfaccia.
- 4. Nella pagina **Upgrades**, selezionare **Storage**.

La scheda **Storage** elenca i cluster di storage che fanno parte dell'installazione. Se un cluster non è accessibile da NetApp Hybrid Cloud Control, non verrà visualizzato nella pagina **Upgrade**. Se si utilizzano cluster con Element 12.0 o versioni successive, viene visualizzata la versione corrente del bundle firmware per questi cluster. Se i nodi di un singolo cluster dispongono di versioni firmware diverse o durante il processo di aggiornamento, nella colonna **versione corrente del bundle del firmware** verrà visualizzato **multiplo**. È possibile selezionare **multipli** per accedere alla pagina **nodi** e confrontare le versioni del firmware. Se tutti i cluster eseguono versioni di Element precedenti alla 12.0, non verranno visualizzate informazioni relative ai numeri di versione del bundle del firmware.

Se il cluster è aggiornato e/o non sono disponibili pacchetti di aggiornamento, le schede **Element** e **firmware only** non vengono visualizzate. Queste schede non vengono visualizzate anche quando è in corso un aggiornamento. Se viene visualizzata la scheda **Element**, ma non la scheda **firmware only**, non sono disponibili pacchetti firmware.

- 5. Selezionare la freccia verso il basso accanto al cluster che si sta aggiornando.
- 6. Selezionare **Sfoglia** per caricare il pacchetto di aggiornamento scaricato.
- 7. Attendere il completamento del caricamento. Una barra di avanzamento mostra lo stato del caricamento.

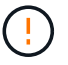

Se ci si allontana dalla finestra del browser, il caricamento del file viene perso.

Una volta caricato e validato il file, viene visualizzato un messaggio sullo schermo. La convalida potrebbe richiedere alcuni minuti. Se in questa fase ci si allontana dalla finestra del browser, il caricamento del file viene preservato.

- 8. Selezionare **solo firmware** e scegliere una delle versioni di aggiornamento disponibili.
- 9. Selezionare **Avvia aggiornamento**.

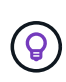

Lo stato dell'aggiornamento viene modificato durante l'aggiornamento per riflettere lo stato del processo. Cambia anche in risposta alle azioni intraprese, come la sospensione dell'aggiornamento o se l'aggiornamento restituisce un errore. Vedere [Lo stato](#page-16-0) [dell'aggiornamento cambia.](#page-16-0)

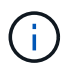

Mentre l'aggiornamento è in corso, è possibile uscire dalla pagina e tornare ad essa in un secondo momento per continuare a monitorare i progressi. La pagina non aggiorna dinamicamente lo stato e la versione corrente se la riga del cluster viene compressa. La riga del cluster deve essere espansa per aggiornare la tabella oppure è possibile aggiornare la pagina.

Una volta completato l'aggiornamento, è possibile scaricare i registri.

#### **Lo stato dell'aggiornamento cambia**

Di seguito sono riportati i diversi stati visualizzati nella colonna **Upgrade Status** (Stato aggiornamento) dell'interfaccia utente prima, durante e dopo il processo di aggiornamento:

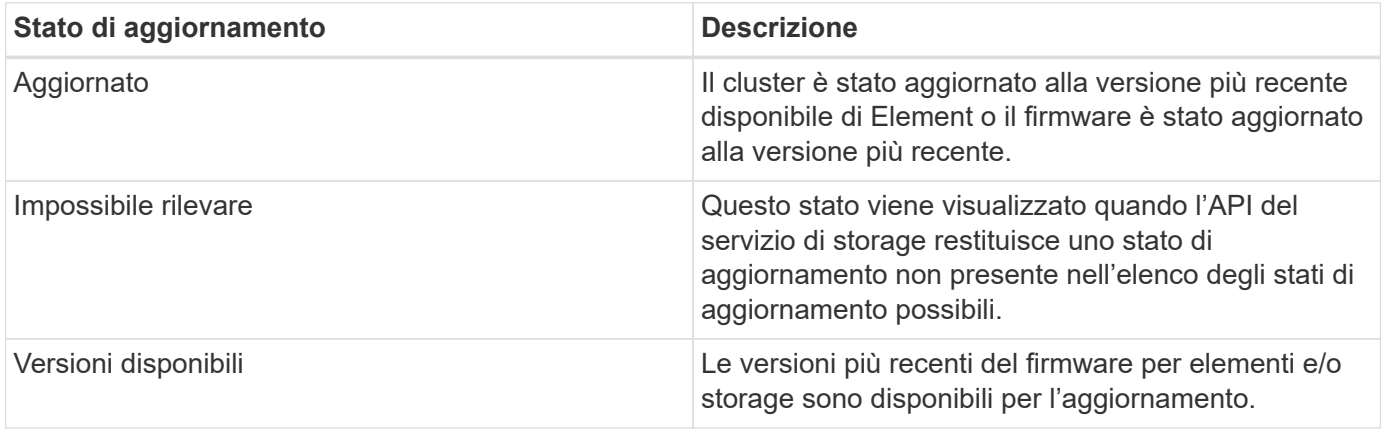

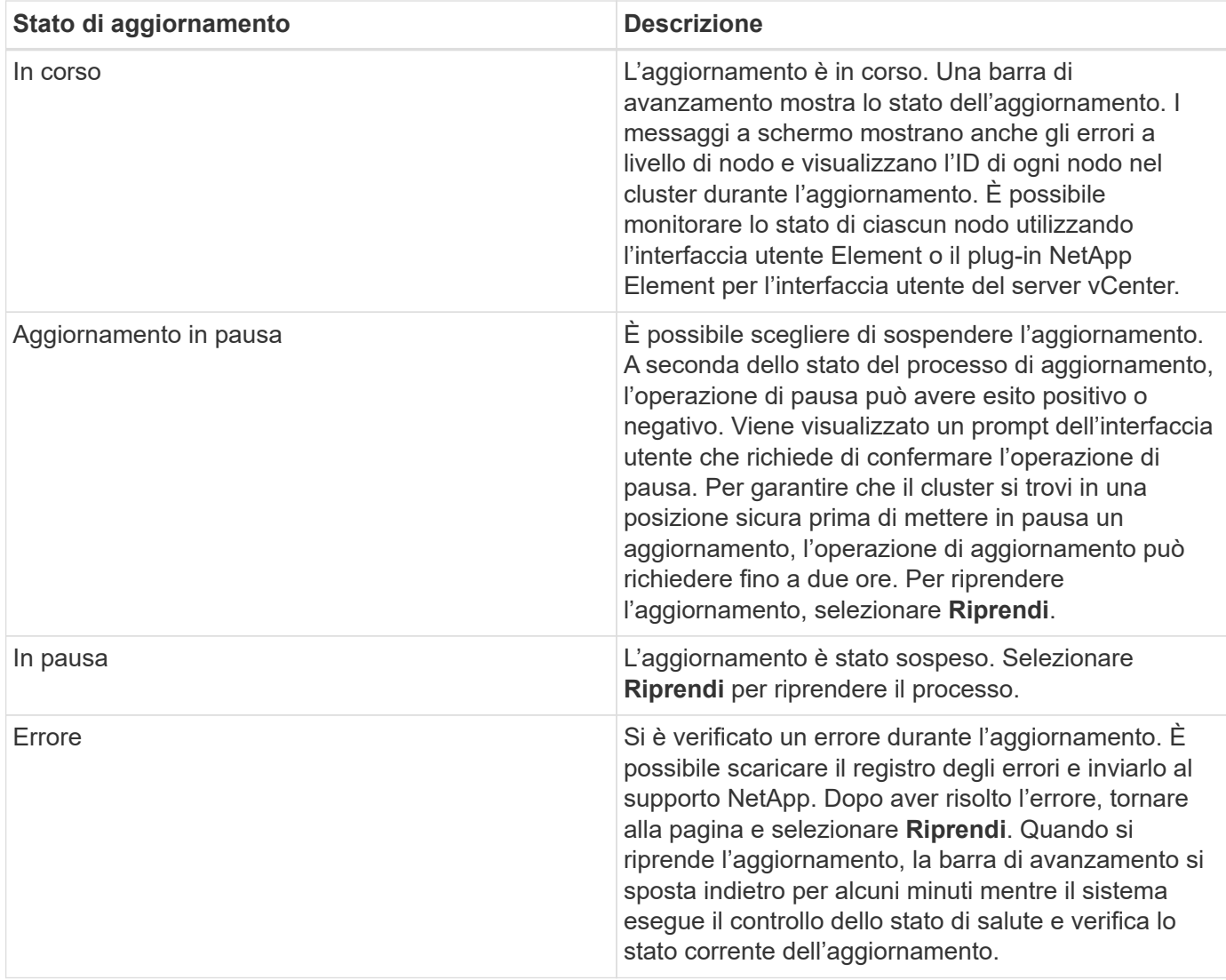

## **Cosa succede se un aggiornamento non riesce utilizzando NetApp Hybrid Cloud Control**

In caso di guasto di un disco o di un nodo durante un aggiornamento, l'interfaccia utente dell'elemento visualizza gli errori del cluster. Il processo di aggiornamento non passa al nodo successivo e attende la risoluzione dei guasti del cluster. La barra di avanzamento nell'interfaccia utente mostra che l'aggiornamento è in attesa della risoluzione degli errori del cluster. In questa fase, la selezione di **Pausa** nell'interfaccia utente non funzionerà, perché l'aggiornamento attende che il cluster sia integro. Sarà necessario contattare il supporto NetApp per fornire assistenza durante l'indagine sul guasto.

NetApp Hybrid Cloud Control dispone di un periodo di attesa di tre ore preimpostato, durante il quale può verificarsi uno dei seguenti scenari:

- Gli errori del cluster vengono risolti entro tre ore e l'aggiornamento riprende. In questo scenario non è necessario eseguire alcuna azione.
- Il problema persiste dopo tre ore e lo stato dell'aggiornamento visualizza **Error** (errore) con un banner rosso. Una volta risolto il problema, è possibile riprendere l'aggiornamento selezionando **Riprendi**.
- Il supporto NetApp ha stabilito che l'aggiornamento deve essere temporaneamente interrotto per intraprendere un'azione correttiva prima della finestra di tre ore. Il supporto utilizzerà l'API per interrompere l'aggiornamento.

L'interruzione dell'aggiornamento del cluster durante l'aggiornamento di un nodo potrebbe causare la rimozione dei dischi dal nodo. Se i dischi vengono rimossi in modo non corretto, l'aggiunta dei dischi durante un aggiornamento richiederà l'intervento manuale del supporto NetApp. Il nodo potrebbe richiedere più tempo per eseguire gli aggiornamenti del firmware o le attività di sincronizzazione post-aggiornamento. Se l'aggiornamento sembra bloccato, contattare il supporto NetApp per assistenza.

## <span id="page-28-0"></span>**Utilizza l'API di controllo del cloud ibrido di NetApp per aggiornare il firmware dello storage**

È possibile utilizzare le API per aggiornare i nodi di storage in un cluster alla versione più recente del software Element. È possibile utilizzare uno strumento di automazione a scelta per eseguire le API. Il flusso di lavoro API qui documentato utilizza l'interfaccia utente REST API disponibile sul nodo di gestione come esempio.

## **Fasi**

- 1. Scaricare il pacchetto di aggiornamento del firmware dello storage su un dispositivo accessibile al nodo di gestione; accedere al software Element ["pagina download"](https://mysupport.netapp.com/site/products/all/details/element-software/downloads-tab) e scaricare l'immagine più recente del firmware dello storage.
- 2. Caricare il pacchetto di aggiornamento del firmware dello storage nel nodo di gestione:
	- a. Aprire l'interfaccia utente REST API del nodo di gestione sul nodo di gestione:

https://<ManagementNodeIP>/package-repository/1/

- b. Selezionare **autorizzare** e completare le seguenti operazioni:
	- i. Inserire il nome utente e la password del cluster.
	- ii. Immettere l'ID client come mnode-client.
	- iii. Selezionare **autorizzare** per avviare una sessione.
	- iv. Chiudere la finestra di autorizzazione.
- c. Dall'interfaccia utente API REST, selezionare **POST /packages**.
- d. Selezionare **Provalo**.
- e. Selezionare **Sfoglia** e selezionare il pacchetto di aggiornamento.
- f. Selezionare **Esegui** per avviare il caricamento.
- g. Dalla risposta, copiare e salvare l'ID del pacchetto ("id") da utilizzare in un passaggio successivo.
- 3. Verificare lo stato del caricamento.
	- a. Dall'interfaccia utente API REST, selezionare **GET /packages/{id}/status**.
	- b. Selezionare **Provalo**.
	- c. Inserire l'ID del pacchetto firmware copiato nella fase precedente in **id**.
	- d. Selezionare **Esegui** per avviare la richiesta di stato.

La risposta indica state come SUCCESS al termine dell'operazione.

- 4. Individuare l'ID della risorsa di installazione:
	- a. Aprire l'interfaccia utente REST API del nodo di gestione sul nodo di gestione:

https://<ManagementNodeIP>/inventory/1/

- b. Selezionare **autorizzare** e completare le seguenti operazioni:
	- i. Inserire il nome utente e la password del cluster.
	- ii. Immettere l'ID client come mnode-client.
	- iii. Selezionare **autorizzare** per avviare una sessione.
	- iv. Chiudere la finestra di autorizzazione.
- c. Dall'interfaccia utente API REST, selezionare **GET /Installations**.
- d. Selezionare **Provalo**.
- e. Selezionare **Esegui**.
- f. Dalla risposta, copiare l'ID della risorsa di installazione (id).

```
"id": "abcd01e2-xx00-4ccf-11ee-11f111xx9a0b",
"management": {
   "errors": [],
   "inventory": {
      "authoritativeClusterMvip": "10.111.111.111",
      "bundleVersion": "2.14.19",
      "managementIp": "10.111.111.111",
      "version": "1.4.12"
```
- g. Dall'interfaccia utente API REST, selezionare **GET /Installations/{id}**.
- h. Selezionare **Provalo**.
- i. Incollare l'ID della risorsa di installazione nel campo **id**.
- j. Selezionare **Esegui**.
- k. Dalla risposta, copiare e salvare l'ID del cluster di storage ("id") del cluster che si intende aggiornare per utilizzarlo in un secondo momento.

```
"storage": {
   "errors": [],
   "inventory": {
      "clusters": [
\{  "clusterUuid": "a1bd1111-4f1e-46zz-ab6f-0a1111b1111x",
          "id": "a1bd1111-4f1e-46zz-ab6f-a1a1a111b012",
```
- 5. Eseguire l'aggiornamento del firmware dello storage:
	- a. Aprire l'interfaccia utente dell'API REST dello storage sul nodo di gestione:

https://<ManagementNodeIP>/storage/1/

- b. Selezionare **autorizzare** e completare le seguenti operazioni:
	- i. Inserire il nome utente e la password del cluster.
	- ii. Immettere l'ID client come mnode-client.
	- iii. Selezionare **autorizzare** per avviare una sessione.
	- iv. Chiudere la finestra.
- c. Selezionare **POST /upgrade**.
- d. Selezionare **Provalo**.
- e. Inserire l'ID del pacchetto di aggiornamento nel campo dei parametri.
- f. Inserire l'ID del cluster di storage nel campo dei parametri.
- g. Selezionare **Esegui** per avviare l'aggiornamento.

La risposta deve indicare lo stato come initializing:

```
{
  " links": {
      "collection": "https://localhost:442/storage/upgrades",
      "self": "https://localhost:442/storage/upgrades/3fa85f64-1111-4562-
b3fc-2c963f66abc1",
      "log": https://localhost:442/storage/upgrades/3fa85f64-1111-4562-
b3fc-2c963f66abc1/log
    },
    "storageId": "114f14a4-1a1a-11e9-9088-6c0b84e200b4",
    "upgradeId": "334f14a4-1a1a-11e9-1055-6c0b84e2001b4",
    "packageId": "774f14a4-1a1a-11e9-8888-6c0b84e200b4",
    "config": {},
    "state": "initializing",
    "status": {
      "availableActions": [
         "string"
    \frac{1}{\sqrt{2}}  "message": "string",
       "nodeDetails": [
         {
           "message": "string",
           "step": "NodePreStart",
           "nodeID": 0,
           "numAttempt": 0
         }
    \frac{1}{\sqrt{2}}  "percent": 0,
```

```
  "step": "ClusterPreStart",
      "timestamp": "2020-04-21T22:10:57.057Z",
      "failedHealthChecks": [
        {
          "checkID": 0,
        "name": "string",
          "displayName": "string",
          "passed": true,
        "kb": "string",
          "description": "string",
        "remedy": "string",
          "severity": "string",
          "data": {},
          "nodeID": 0
        }
      ]
    },
    "taskId": "123f14a4-1a1a-11e9-7777-6c0b84e123b2",
    "dateCompleted": "2020-04-21T22:10:57.057Z",
    "dateCreated": "2020-04-21T22:10:57.057Z"
}
```
a. Copiare l'ID dell'aggiornamento ("upgradeId") che fa parte della risposta.

6. Verificare l'avanzamento e i risultati dell'aggiornamento:

- a. Selezionare **GET /upgrades/{upgradeId}**.
- b. Selezionare **Provalo**.
- c. Inserire l'ID dell'aggiornamento del passaggio precedente in **upgradeId**.
- d. Selezionare **Esegui**.
- e. In caso di problemi o requisiti speciali durante l'aggiornamento, eseguire una delle seguenti operazioni:

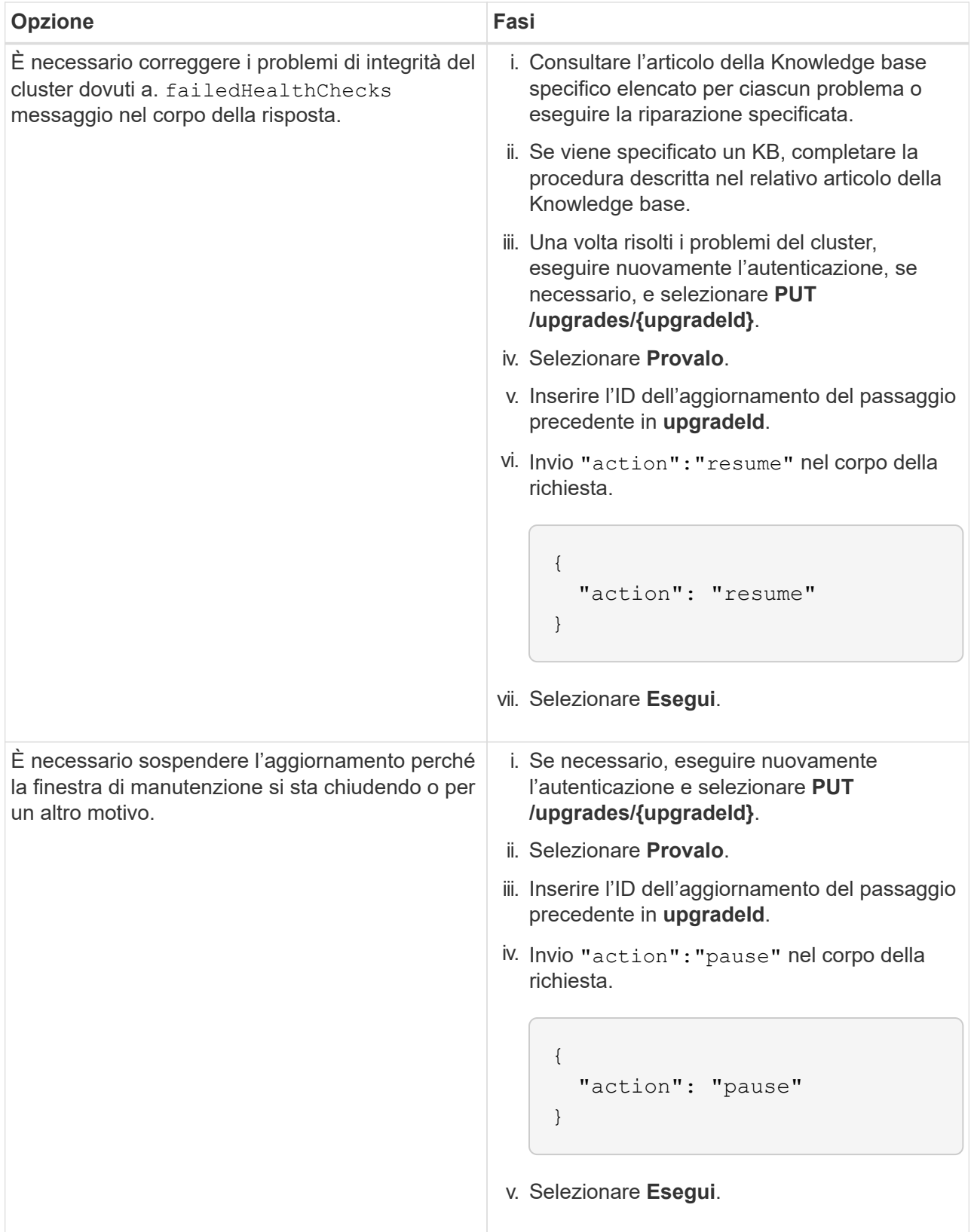

f. Eseguire l'API **GET /upgrades/{upgradeId}** più volte, in base alle necessità, fino al completamento del processo.

Durante l'aggiornamento, il status indica running se non si riscontrano errori. Man mano che ogni nodo viene aggiornato, il step il valore cambia in NodeFinished.

L'aggiornamento è stato completato correttamente quando percent il valore è 100 e a. state indica finished.

## **Trova ulteriori informazioni**

- ["Documentazione software SolidFire ed Element"](https://docs.netapp.com/us-en/element-software/index.html)
- ["Plug-in NetApp Element per server vCenter"](https://docs.netapp.com/us-en/vcp/index.html)

## <span id="page-33-0"></span>**Aggiornare un nodo di gestione**

È possibile aggiornare il nodo di gestione al nodo di gestione 12.5 o successivo dalla versione 12.3.x o successiva.

L'aggiornamento del sistema operativo del nodo di gestione non è più necessario per aggiornare il software Element sul cluster di storage. Puoi semplicemente aggiornare i servizi di gestione alla versione più recente per eseguire gli aggiornamenti degli elementi utilizzando NetApp Hybrid Cloud Control. Se si desidera aggiornare il sistema operativo del nodo di gestione per altri motivi, ad esempio la risoluzione dei problemi di protezione, seguire la procedura di aggiornamento del nodo di gestione per lo scenario in uso.

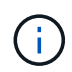

Per informazioni sull'aggiornamento dei nodi di gestione 12.2 o versioni precedenti, consultare ["Documentazione di aggiornamento del nodo di gestione Element 12,3.x"](https://docs.netapp.com/us-en/element-software-123/upgrade/task_hcc_upgrade_management_node.html).

## **Opzioni di upgrade**

Scegliere una delle seguenti opzioni:

- [Aggiornare un nodo di gestione alla versione 12.5 o successiva dalla versione 12.3.x o successiva](#page-33-1)
- [Riconfigurare l'autenticazione utilizzando l'API REST del nodo di gestione](#page-35-0)

Scegli questa opzione se hai aggiornato in modo **sequenziale** (1) la versione dei servizi di gestione e (2) la versione dello storage Element e vuoi mantenere \* il nodo di gestione esistente:

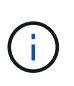

Se non si aggiornano in sequenza i servizi di gestione seguiti dallo storage degli elementi, non è possibile riconfigurare la riautenticazione utilizzando questa procedura. Seguire invece la procedura di aggiornamento appropriata.

## <span id="page-33-1"></span>**Aggiornare un nodo di gestione alla versione 12.5 o successiva dalla versione 12.3.x o successiva**

È possibile eseguire un aggiornamento in-place del nodo di gestione dalla versione 12.3.x o successiva alla versione 12.5 o successiva senza dover eseguire il provisioning di una nuova macchina virtuale con nodo di gestione.

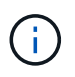

Il nodo di gestione Element 12.5 o versione successiva è un aggiornamento opzionale. Non è richiesto per le implementazioni esistenti.

## **Di cosa hai bisogno**

- La RAM della VM del nodo di gestione è di 24 GB.
- Il nodo di gestione che si intende aggiornare è la versione 12.0 e utilizza la rete IPv4. Il nodo di gestione versione 12.5 o successiva non supporta IPv6.

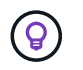

Per verificare la versione del nodo di gestione, accedere al nodo di gestione e visualizzare il numero di versione dell'elemento nel banner di accesso.

- Hai aggiornato il tuo bundle di servizi di gestione alla versione più recente utilizzando NetApp Hybrid Cloud Control. È possibile accedere a NetApp Hybrid Cloud Control dal seguente indirizzo IP: https://<ManagementNodeIP>
- Se si sta aggiornando il nodo di gestione alla versione 12.5 o successiva, per procedere sono necessari i servizi di gestione 2.21.61 o successiva.
- È stato configurato un adattatore di rete aggiuntivo (se necessario) seguendo le istruzioni per ["Configurazione di una scheda di rete storage aggiuntiva"](https://docs.netapp.com/it-it/element-software/mnode/task_mnode_install_add_storage_NIC.html).

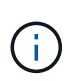

I volumi persistenti potrebbero richiedere un adattatore di rete aggiuntivo se eth0 non è in grado di essere instradato a SVIP. Configurare un nuovo adattatore di rete sulla rete di storage iSCSI per consentire la configurazione di volumi persistenti.

• I nodi di storage eseguono Element 12.3.x o versioni successive.

#### **Fasi**

- 1. Accedere alla macchina virtuale del nodo di gestione utilizzando l'accesso a SSH o alla console.
- 2. Scaricare il ["Nodo di gestione ISO"](https://mysupport.netapp.com/site/products/all/details/element-software/downloads-tab) Per il software Element dal sito di supporto NetApp alla macchina virtuale del nodo di gestione.

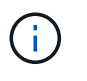

Il nome dell'ISO è simile a. solidfire-fdva-<Element release>-patchX-XX.X.X.XXXX.iso

3. Verificare l'integrità del download eseguendo md5sum sul file scaricato e confrontare l'output con quello disponibile sul NetApp Support Site per il software Element, come nell'esempio seguente:

```
sudo md5sum -b <path to iso>/solidfire-fdva-<Element release>-patchX-
XX.X.X.XXXX.iso
```
4. Montare l'immagine ISO del nodo di gestione e copiare il contenuto nel file system utilizzando i seguenti comandi:

sudo mkdir -p /upgrade

```
sudo mount <solidfire-fdva-<Element release>-patchX-XX.X.X.XXXX.iso>
/mnt
```
sudo cp -r /mnt/\* /upgrade

5. Passare alla home directory e smontare il file ISO da /mnt:

6. Eliminare l'ISO per risparmiare spazio sul nodo di gestione:

```
sudo rm <path to iso>/solidfire-fdva-<Element release>-patchX-
XX.X.X.XXXX.iso
```
7. Sul nodo di gestione che si sta aggiornando, eseguire il comando seguente per aggiornare la versione del sistema operativo del nodo di gestione. Lo script conserva tutti i file di configurazione necessari dopo l'aggiornamento, ad esempio le impostazioni di Active IQ Collector e proxy.

```
sudo /sf/rtfi/bin/sfrtfi_inplace
file:///upgrade/casper/filesystem.squashfs sf_upgrade=1
```
Al termine del processo di aggiornamento, il nodo di gestione viene riavviato con un nuovo sistema operativo.

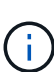

Dopo aver eseguito il comando sudo descritto in questo passaggio, la sessione SSH viene terminata. L'accesso alla console è necessario per il monitoraggio continuo. Se non è disponibile alcun accesso alla console durante l'aggiornamento, riprovare a eseguire l'accesso SSH e verificare la connettività dopo 15 - 30 minuti. Una volta effettuato l'accesso, è possibile confermare la nuova versione del sistema operativo nel banner SSH che indica che l'aggiornamento è stato eseguito correttamente.

8. Sul nodo di gestione, eseguire redeploy-mnode script per conservare le impostazioni di configurazione dei servizi di gestione precedenti:

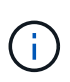

Lo script conserva la precedente configurazione dei servizi di gestione, inclusa la configurazione dal servizio di raccolta Active IQ, dai controller (vCenter) o dal proxy, a seconda delle impostazioni.

sudo /sf/packages/mnode/redeploy-mnode -mu <mnode user>

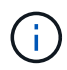

Se in precedenza era stata disattivata la funzionalità SSH sul nodo di gestione, è necessario ["Disattivare nuovamente SSH"](https://docs.netapp.com/it-it/element-software/mnode/task_mnode_ssh_management.html) sul nodo di gestione ripristinato. Funzionalità SSH che offre ["Accesso alla sessione del NetApp Support Remote Support Tunnel \(RST\)"](https://docs.netapp.com/it-it/element-software/mnode/task_mnode_enable_remote_support_connections.html) è attivato sul nodo di gestione per impostazione predefinita.

## <span id="page-35-0"></span>**Riconfigurare l'autenticazione utilizzando l'API REST del nodo di gestione**

È possibile mantenere il nodo di gestione esistente se sono stati aggiornati in sequenza (1) servizi di gestione e (2) storage di elementi. Se si è seguito un ordine di aggiornamento diverso, consultare le procedure per gli aggiornamenti dei nodi di gestione in-place.

#### **Prima di iniziare**

- I servizi di gestione sono stati aggiornati alla versione 2.20.69 o successiva.
- Nel cluster di storage viene eseguito Element 12,3 o versione successiva.
- I servizi di gestione sono stati aggiornati in sequenza, seguito dall'aggiornamento dello storage Element. Non è possibile riconfigurare l'autenticazione utilizzando questa procedura a meno che non siano stati completati gli aggiornamenti nella sequenza descritta.

## **Fasi**

1. Aprire l'interfaccia utente REST API del nodo di gestione sul nodo di gestione:

https://<ManagementNodeIP>/mnode

- 2. Selezionare **autorizzare** e completare le seguenti operazioni:
	- a. Inserire il nome utente e la password del cluster.
	- b. Immettere l'ID client come mnode-client se il valore non è già compilato.
	- c. Selezionare **autorizzare** per avviare una sessione.
- 3. Dall'interfaccia utente API REST, selezionare **POST /Services/reconfigure-auth**.
- 4. Selezionare **Provalo**.
- 5. Per il parametro **load\_images**, selezionare true.
- 6. Selezionare **Esegui**.

Il corpo della risposta indica che la riconfigurazione è stata eseguita correttamente.

## **Trova ulteriori informazioni**

- ["Documentazione software SolidFire ed Element"](https://docs.netapp.com/us-en/element-software/index.html)
- ["Plug-in NetApp Element per server vCenter"](https://docs.netapp.com/us-en/vcp/index.html)

## <span id="page-36-0"></span>**Aggiornare il plug-in Element per vCenter Server**

Per gli ambienti vSphere esistenti con un plug-in NetApp Element registrato per VMware vCenter Server, è possibile aggiornare la registrazione del plug-in dopo il primo aggiornamento del pacchetto di servizi di gestione che contiene il servizio plug-in.

È possibile aggiornare la registrazione del plug-in su vCenter Server Virtual Appliance (vCSA) o Windows utilizzando l'utility di registrazione. È necessario modificare la registrazione per il plug-in vCenter su ogni vCenter Server in cui è necessario utilizzare il plug-in.

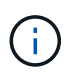

Management Services 2.22.7 include Element Plug-in per vCenter Server 5.0 che contiene il plug-in remoto. Se si utilizza il plug-in Element, è necessario eseguire l'aggiornamento ai servizi di gestione 2.22.7 o versioni successive per rispettare la direttiva VMware che rimuove il supporto per i plug-in locali. ["Scopri di più".](https://kb.vmware.com/s/article/87880)

## **Plug-in Element vCenter 5.0 o versione successiva**

Questa procedura di aggiornamento riguarda i seguenti scenari di aggiornamento:

- Stai effettuando l'aggiornamento a Element Plug-in per vCenter Server 5,2, 5,1 o 5,0.
- Si sta eseguendo l'aggiornamento a 8.0 o 7.0 HTML5 vSphere Web Client.

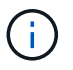

Il plug-in Element per vCenter 5,0 o versioni successive non è compatibile con vCenter Server 6,7 e 6,5.

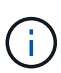

Quando si esegue l'aggiornamento da Element Plug-in per vCenter Server 4.x a 5.x, i cluster già configurati con il plug-in vengono persi perché i dati non possono essere copiati da un'istanza di vCenter a un plug-in remoto. È necessario aggiungere nuovamente i cluster al plug-in remoto. Si tratta di un'attività singola durante l'aggiornamento da un plugin locale a un plug-in remoto.

## **Plug-in Element vCenter 4.10 o versioni precedenti**

Questa procedura di aggiornamento riguarda i seguenti scenari di aggiornamento:

- Si sta eseguendo l'aggiornamento a Element Plug-in per vCenter Server 4.10, 4.9, 4.8, 4.7, 4.6, 4.5 o 4.4.
- Si sta eseguendo l'aggiornamento a un client Web 7.0, 6.7 o 6.5 HTML5 vSphere.
- Il plug-in non è compatibile con VMware vCenter Server 8.0 per Element Plug-in per VMware vCenter Server 4 x.
- Il plug-in non è compatibile con VMware vCenter Server 6.5 per Element Plug-in per VMware vCenter Server 4.6, 4.7 e 4.8.
	- Si sta eseguendo l'aggiornamento a 6.7 Flash vSphere Web Client.

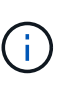

Il plug-in è compatibile con vSphere Web Client versione 6.7 U2 per Flash, 6.7 U3 (Flash e HTML5) e 7.0 U1. Il plug-in non è compatibile con la versione 6.7 U2 build 13007421 del client Web vSphere HTML5 e con altre build 6.7 U2 rilasciate prima dell'aggiornamento 2a (build 13643870). Per ulteriori informazioni sulle versioni di vSphere supportate, consultare le note sulla versione di ["versione del plug-in"](https://docs.netapp.com/us-en/vcp/rn_relatedrn_vcp.html#netapp-element-plug-in-for-vcenter-server).

## **Di cosa hai bisogno**

- **Privilegi di amministratore**: Si dispone dei privilegi di amministratore vCenter per installare un plug-in.
- **Aggiornamenti vSphere**: Sono stati eseguiti tutti gli aggiornamenti vCenter necessari prima di aggiornare il plug-in NetApp Element per vCenter Server. Questa procedura presuppone che gli aggiornamenti di vCenter siano già stati completati.
- **VCenter Server**: Il plug-in vCenter versione 4.x o 5.x è registrato con vCenter Server. Dall'utility di registrazione (<https://<ManagementNodeIP>:9443>), selezionare **Registration Status** (Stato registrazione), completare i campi necessari e selezionare **Check Status** (Controlla stato) per verificare che il plug-in vCenter sia già registrato e che il numero di versione dell'installazione corrente.
- **Aggiornamenti dei servizi di gestione**: È stato aggiornato il ["bundle di servizi di gestione"](https://mysupport.netapp.com/site/products/all/details/mgmtservices/downloads-tab) alla versione

più recente. Gli aggiornamenti del plug-in vCenter vengono distribuiti utilizzando gli aggiornamenti dei servizi di gestione rilasciati al di fuori delle principali release di prodotti per lo storage all-flash NetApp SolidFire.

- **Aggiornamenti del nodo di gestione**:
	- A partire dal plug-in Element vCenter 5.0, viene eseguito un nodo di gestione ["aggiornato"](#page-33-0) alla versione 12.3.x o successiva.
	- Per il plug-in Element vCenter da 4.4 a 4.10, si sta eseguendo un nodo di gestione che lo è stato ["aggiornato"](#page-33-0) alla versione 11.3 o successiva. VCenter Plug-in 4.4 o versione successiva richiede un nodo di gestione 11.3 o versione successiva con un'architettura modulare che fornisce singoli servizi. Il nodo di gestione deve essere acceso con il relativo indirizzo IP o DHCP configurato.
- **Upgrade dello storage Element**:
	- A partire dal plug-in Element vCenter 5.0, si dispone di un cluster che esegue il software NetApp Element 12.3.x o versione successiva.
	- Per il plug-in Element vCenter 4.10 o versione precedente, si dispone di un cluster che esegue il software NetApp Element 11.3 o versione successiva.
- **VSphere Web Client**: Si è disconnessi da vSphere Web Client prima di iniziare qualsiasi aggiornamento del plug-in. Il client Web non riconosce gli aggiornamenti effettuati durante questo processo al plug-in se non si effettua la disconnessione.

## **Fasi**

1. Inserire l'indirizzo IP del nodo di gestione in un browser, inclusa la porta TCP per la registrazione: <https://<ManagementNodeIP>:9443>

L'interfaccia utente dell'utility di registrazione apre la pagina **Manage QoSSIOC Service Credentials** (Gestisci credenziali servizio QoSSIOC) per il plug-in.

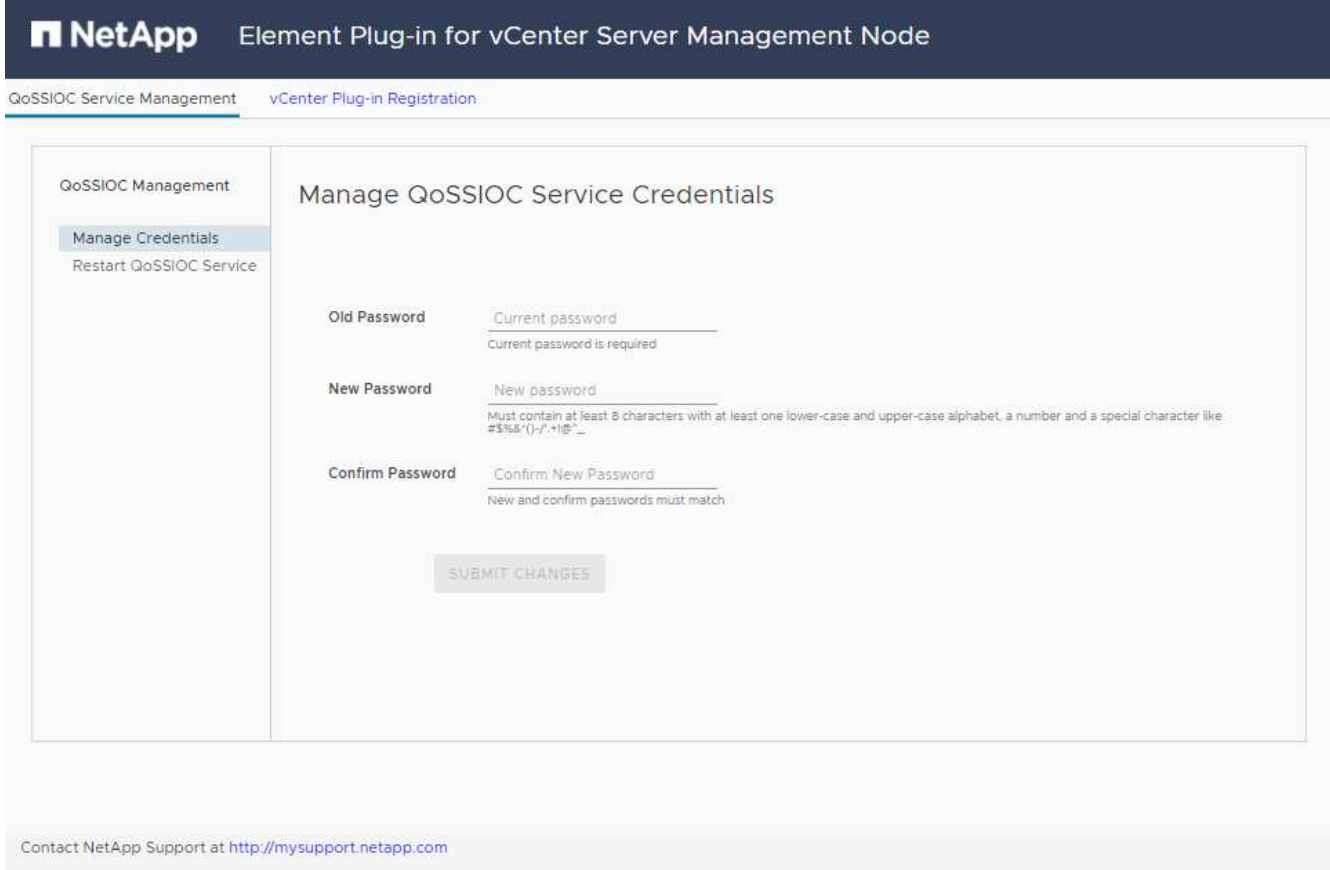

## 2. Selezionare **vCenter Plug-in Registration**.

◦ Pagina di registrazione dei plug-in vCenter per Element Plug-in per vCenter Server 5.x:

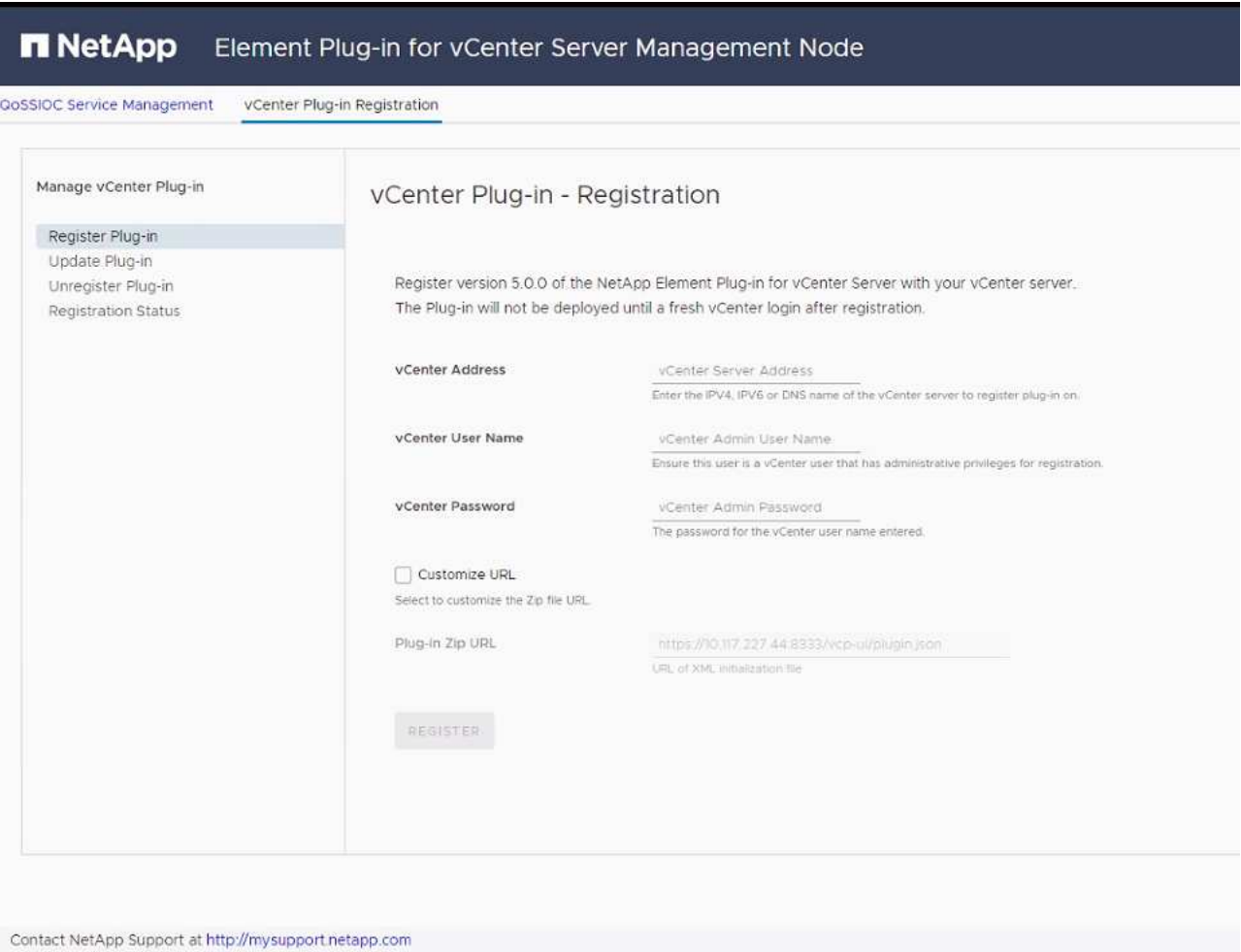

◦ La pagina di registrazione del plug-in vCenter per il plug-in Element per vCenter Server 4.10 o versioni precedenti:

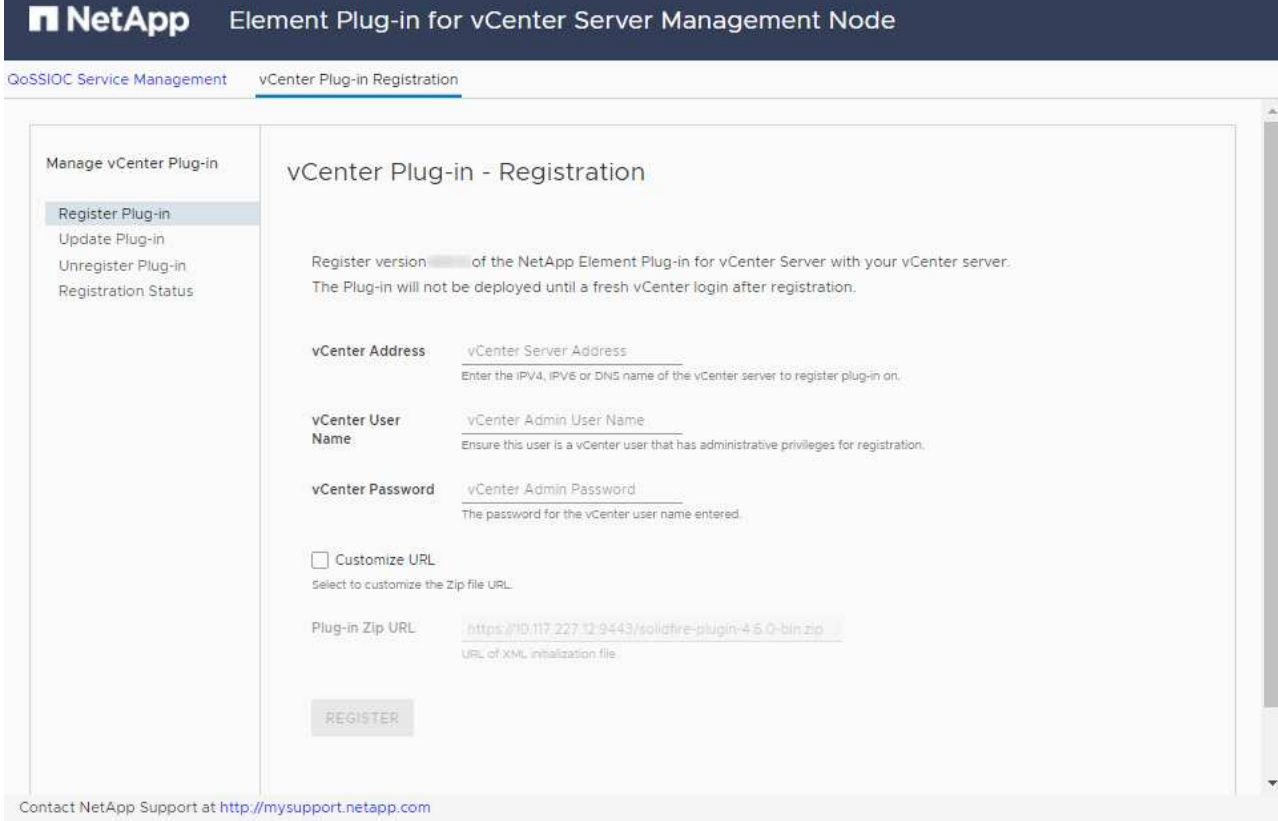

- 3. In **Manage vCenter Plug-in** (Gestisci plug-in vCenter), selezionare **Update Plug-in** (Aggiorna plug-in).
- 4. Confermare o aggiornare le seguenti informazioni:
	- a. L'indirizzo IPv4 o l'FQDN del servizio vCenter su cui si desidera registrare il plug-in.
	- b. Il nome utente vCenter Administrator.

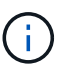

Il nome utente e la password immessi devono essere assegnati a un utente con privilegi di ruolo vCenter Administrator.

- c. La password di vCenter Administrator.
- d. (Per server interni/siti oscuri) a seconda del plug-in Element per la versione di vCenter, un URL personalizzato per il file JSON del plug-in o il plug-in ZIP:
	- i. A partire da Element Plug-in per vCenter Server 5.0, un URL personalizzato per il file JSON del plug-in.

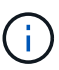

È possibile selezionare **Custom URL** (URL personalizzato) per personalizzare l'URL se si utilizza un server HTTP o HTTPS (sito scuro) o se sono state modificate le impostazioni di rete o il nome del file JSON. Per ulteriori procedure di configurazione se si intende personalizzare un URL, vedere la documentazione di Element Plug-in for vCenter Server sulla modifica delle proprietà di vCenter per un server HTTP interno (sito scuro).

ii. Per Element Plug-in per vCenter Server 4.10 o versioni precedenti, un URL personalizzato per il plug-in ZIP.

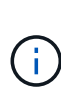

È possibile selezionare **Custom URL** (URL personalizzato) per personalizzare l'URL se si utilizza un server HTTP o HTTPS (sito scuro) o se sono state modificate le impostazioni di rete o il nome del file ZIP. Per ulteriori procedure di configurazione se si intende personalizzare un URL, vedere la documentazione di Element Plug-in for vCenter Server sulla modifica delle proprietà di vCenter per un server HTTP interno (sito scuro).

5. Selezionare **Aggiorna**.

Una volta completata la registrazione, nell'interfaccia utente dell'utility di registrazione viene visualizzato un banner.

6. Accedere a vSphere Web Client come vCenter Administrator. Se si è già connessi a vSphere Web Client, è necessario prima disconnettersi, attendere due o tre minuti, quindi eseguire nuovamente l'accesso.

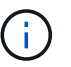

Questa azione crea un nuovo database e completa l'installazione in vSphere Web Client.

- 7. In vSphere Web Client, cercare le seguenti attività completate nel task monitor per assicurarsi che l'installazione sia stata completata: Download plug-in e. Deploy plug-in.
- 8. Verificare che i punti di estensione del plug-in siano visualizzati nella scheda **Shortcuts** di vSphere Web Client e nel pannello laterale.
	- A partire dal plug-in Element per vCenter Server 5.0, viene visualizzato il punto di estensione del plugin remoto NetApp Element:
	- Per il plug-in Element per vCenter Server 4.10 o versioni precedenti, vengono visualizzati i punti di estensione per la configurazione e la gestione di NetApp Element:
		- $\frac{1}{2} \frac{1}{2} \frac{$

Se le icone del plug-in vCenter non sono visibili, vedere ["Plug-in Element per vCenter](https://docs.netapp.com/us-en/vcp/vcp_reference_troubleshoot_vcp.html#plug-in-registration-successful-but-icons-do-not-appear-in-web-client) [Server"](https://docs.netapp.com/us-en/vcp/vcp_reference_troubleshoot_vcp.html#plug-in-registration-successful-but-icons-do-not-appear-in-web-client) documentazione sulla risoluzione dei problemi del plug-in.

 $\mathbf{1}$ 

Dopo aver eseguito l'aggiornamento al plug-in NetApp Element per vCenter Server 4.8 o versioni successive con VMware vCenter Server 6.7U1, se i cluster di storage non sono elencati o viene visualizzato un errore del server nelle sezioni **Clusters** e **QoSSIOC Settings** della configurazione NetApp Element, vedere ["Plug-in Element per vCenter](https://docs.netapp.com/us-en/vcp/vcp_reference_troubleshoot_vcp.html#error_vcp48_67u1) [Server"](https://docs.netapp.com/us-en/vcp/vcp_reference_troubleshoot_vcp.html#error_vcp48_67u1) documentazione sulla risoluzione di questi errori.

9. Verificare la modifica della versione nella scheda **About** (informazioni su) nel punto di estensione **NetApp Element Configuration** del plug-in.

Dovrebbero essere visualizzati i seguenti dettagli di versione o dettagli di una versione più recente:

```
NetApp Element Plug-in Version: 5.2
NetApp Element Plug-in Build Number: 12
```
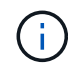

Il plug-in vCenter contiene il contenuto della Guida in linea. Per assicurarsi che la guida contenga i contenuti più recenti, cancellare la cache del browser dopo aver aggiornato il plug-in.

## **Trova ulteriori informazioni**

- ["Documentazione software SolidFire ed Element"](https://docs.netapp.com/us-en/element-software/index.html)
- ["Plug-in NetApp Element per server vCenter"](https://docs.netapp.com/us-en/vcp/index.html)

## <span id="page-42-0"></span>**Aggiorna i componenti vSphere per un sistema storage NetApp SolidFire con il plug-in Element per vCenter Server**

Quando si aggiornano i componenti VMware vSphere dell'installazione dello storage SolidFire Element, è necessario eseguire alcuni passaggi aggiuntivi per i sistemi con plug-in Element per vCenter Server.

## **Fasi**

- 1. Per gli aggiornamenti vCSA, ["chiaro"](https://docs.netapp.com/us-en/vcp/vcp_task_qossioc.html#clear-qossioc-settings) Impostazioni QoSSIOC nel plug-in (**Configurazione NetApp Element > Impostazioni QoSSIOC**). Viene visualizzato il campo **QoSSIOC Status** Not Configured al termine del processo.
- 2. Per gli aggiornamenti vCSA e Windows, ["annulla registrazione"](https://docs.netapp.com/us-en/vcp/task_vcp_unregister.html) Il plug-in di vCenter Server a cui è associato mediante l'utility di registrazione.
- 3. ["Aggiornamento di vSphere, inclusi vCenter Server, ESXi, VM e altri componenti VMware".](https://docs.vmware.com/en/VMware-vSphere/6.7/com.vmware.vcenter.upgrade.doc/GUID-7AFB6672-0B0B-4902-B254-EE6AE81993B2.html)

È necessario eseguire l'aggiornamento al plug-in NetApp Element per vCenter Server 5.0 o versioni successive per consentire di implementare il plug-in con VMware vCenter 7.0 Update 3 senza applicare una soluzione alternativa.

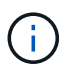

Con Element Plug-in per vCenter Server 4.x, quando si esegue l'aggiornamento a VMware vCenter Server 7.0 Update 3, il plug-in non viene implementato. Per risolvere questo problema utilizzando Spring Framework 4, vedere ["Questo articolo della Knowledge base"](https://kb.netapp.com/Advice_and_Troubleshooting/Hybrid_Cloud_Infrastructure/NetApp_HCI/vCenter_plug-in_deployment_fails_after_upgrading_vCenter_to_version_7.0_U3).

- 4. ["Registrati"](https://docs.netapp.com/us-en/vcp/vcp_task_getstarted.html#register-the-plug-in-with-vcenter) Il plug-in Element per vCenter Server con vCenter.
- 5. ["Aggiungere cluster"](https://docs.netapp.com/us-en/vcp/vcp_task_getstarted.html#add-storage-clusters-for-use-with-the-plug-in) utilizzando il plug-in.
- 6. ["Configurare le impostazioni QoSSIOC"](https://docs.netapp.com/us-en/vcp/vcp_task_getstarted.html#configure-qossioc-settings-using-the-plug-in) utilizzando il plug-in.
- 7. ["Abilitare QoSSIOC"](https://docs.netapp.com/us-en/vcp/vcp_task_qossioc.html#enabling-qossioc-automation-on-datastores) per tutti i datastore controllati dal plug-in.

## **Trova ulteriori informazioni**

- ["Documentazione software SolidFire ed Element"](https://docs.netapp.com/us-en/element-software/index.html)
- ["Plug-in NetApp Element per server vCenter"](https://docs.netapp.com/us-en/vcp/index.html)

## **Informazioni sul copyright**

Copyright © 2024 NetApp, Inc. Tutti i diritti riservati. Stampato negli Stati Uniti d'America. Nessuna porzione di questo documento soggetta a copyright può essere riprodotta in qualsiasi formato o mezzo (grafico, elettronico o meccanico, inclusi fotocopie, registrazione, nastri o storage in un sistema elettronico) senza previo consenso scritto da parte del detentore del copyright.

Il software derivato dal materiale sottoposto a copyright di NetApp è soggetto alla seguente licenza e dichiarazione di non responsabilità:

IL PRESENTE SOFTWARE VIENE FORNITO DA NETAPP "COSÌ COM'È" E SENZA QUALSIVOGLIA TIPO DI GARANZIA IMPLICITA O ESPRESSA FRA CUI, A TITOLO ESEMPLIFICATIVO E NON ESAUSTIVO, GARANZIE IMPLICITE DI COMMERCIABILITÀ E IDONEITÀ PER UNO SCOPO SPECIFICO, CHE VENGONO DECLINATE DAL PRESENTE DOCUMENTO. NETAPP NON VERRÀ CONSIDERATA RESPONSABILE IN ALCUN CASO PER QUALSIVOGLIA DANNO DIRETTO, INDIRETTO, ACCIDENTALE, SPECIALE, ESEMPLARE E CONSEQUENZIALE (COMPRESI, A TITOLO ESEMPLIFICATIVO E NON ESAUSTIVO, PROCUREMENT O SOSTITUZIONE DI MERCI O SERVIZI, IMPOSSIBILITÀ DI UTILIZZO O PERDITA DI DATI O PROFITTI OPPURE INTERRUZIONE DELL'ATTIVITÀ AZIENDALE) CAUSATO IN QUALSIVOGLIA MODO O IN RELAZIONE A QUALUNQUE TEORIA DI RESPONSABILITÀ, SIA ESSA CONTRATTUALE, RIGOROSA O DOVUTA A INSOLVENZA (COMPRESA LA NEGLIGENZA O ALTRO) INSORTA IN QUALSIASI MODO ATTRAVERSO L'UTILIZZO DEL PRESENTE SOFTWARE ANCHE IN PRESENZA DI UN PREAVVISO CIRCA L'EVENTUALITÀ DI QUESTO TIPO DI DANNI.

NetApp si riserva il diritto di modificare in qualsiasi momento qualunque prodotto descritto nel presente documento senza fornire alcun preavviso. NetApp non si assume alcuna responsabilità circa l'utilizzo dei prodotti o materiali descritti nel presente documento, con l'eccezione di quanto concordato espressamente e per iscritto da NetApp. L'utilizzo o l'acquisto del presente prodotto non comporta il rilascio di una licenza nell'ambito di un qualche diritto di brevetto, marchio commerciale o altro diritto di proprietà intellettuale di NetApp.

Il prodotto descritto in questa guida può essere protetto da uno o più brevetti degli Stati Uniti, esteri o in attesa di approvazione.

LEGENDA PER I DIRITTI SOTTOPOSTI A LIMITAZIONE: l'utilizzo, la duplicazione o la divulgazione da parte degli enti governativi sono soggetti alle limitazioni indicate nel sottoparagrafo (b)(3) della clausola Rights in Technical Data and Computer Software del DFARS 252.227-7013 (FEB 2014) e FAR 52.227-19 (DIC 2007).

I dati contenuti nel presente documento riguardano un articolo commerciale (secondo la definizione data in FAR 2.101) e sono di proprietà di NetApp, Inc. Tutti i dati tecnici e il software NetApp forniti secondo i termini del presente Contratto sono articoli aventi natura commerciale, sviluppati con finanziamenti esclusivamente privati. Il governo statunitense ha una licenza irrevocabile limitata, non esclusiva, non trasferibile, non cedibile, mondiale, per l'utilizzo dei Dati esclusivamente in connessione con e a supporto di un contratto governativo statunitense in base al quale i Dati sono distribuiti. Con la sola esclusione di quanto indicato nel presente documento, i Dati non possono essere utilizzati, divulgati, riprodotti, modificati, visualizzati o mostrati senza la previa approvazione scritta di NetApp, Inc. I diritti di licenza del governo degli Stati Uniti per il Dipartimento della Difesa sono limitati ai diritti identificati nella clausola DFARS 252.227-7015(b) (FEB 2014).

## **Informazioni sul marchio commerciale**

NETAPP, il logo NETAPP e i marchi elencati alla pagina<http://www.netapp.com/TM> sono marchi di NetApp, Inc. Gli altri nomi di aziende e prodotti potrebbero essere marchi dei rispettivi proprietari.